## Manuale d'uso

Benvenuti in HUAWEI

### **Contenuto**

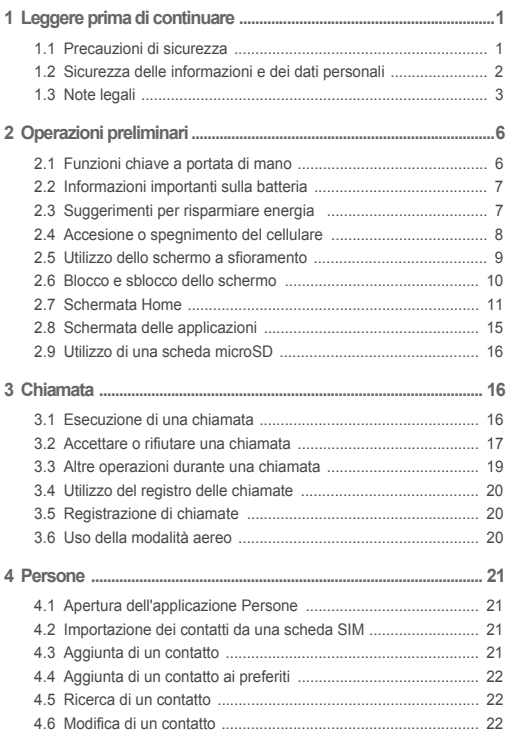

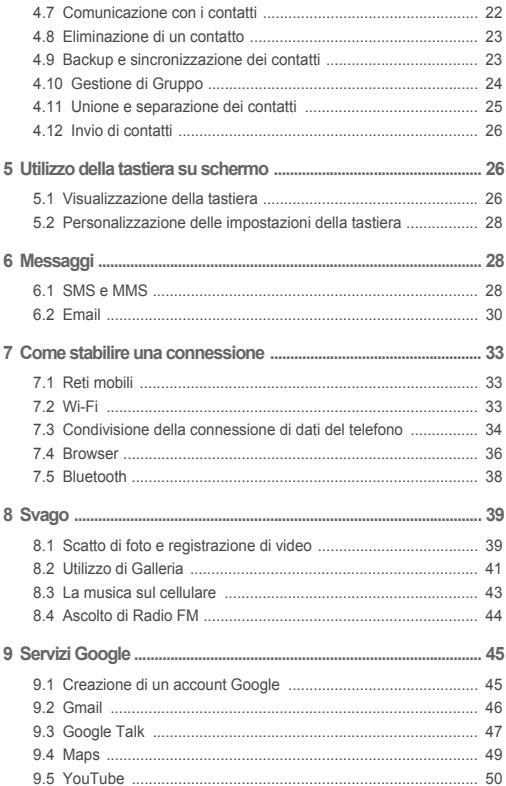

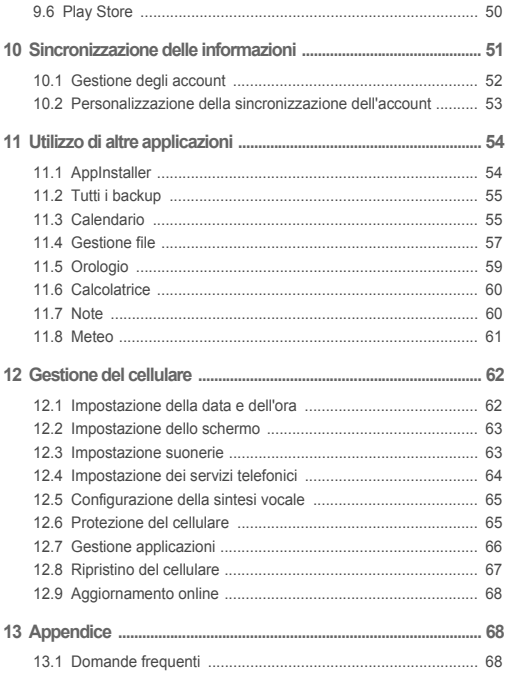

# <span id="page-4-0"></span>1 Leggere prima di continuare

## <span id="page-4-1"></span>1.1 Precauzioni di sicurezza

Leggere attentamente le precauzioni di sicurezza per un utilizzo sicuro e corretto del cellulare.

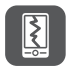

Non schiacciare, lanciare o forare il cellulare. Evitare di farlo cadere, di schiacciarlo o di curvarlo.

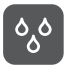

Non usare il cellulare in un ambiente umido, come ad esempio nel bagno. Evitare di immergere il cellulare in liquidi.

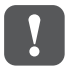

Non accendere il cellulare in luoghi dove sia vietato l'utilizzo di telefoni o qualora esista il rischio di provocare interferenze o pericolo.

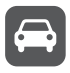

Non usare il cellulare durante la guida.

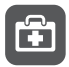

Rispettare le norme o i regolamenti vigenti negli ospedali e nelle strutture sanitarie. Spegnere il cellulare in prossimità di apparecchiature mediche.

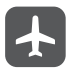

Spegnere il cellulare a bordo degli aerei, in quanto potrebbe causare interferenze con le apparecchiature di comando del velivolo.

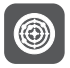

Spegnere il cellulare in prossimità di apparecchiature elettroniche ad alta precisione, in quanto potrebbe influire sulle prestazioni di queste ultime.

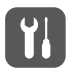

Non tentare di smontare il cellulare o i relativi accessori. Eventuali riparazioni devono essere effettuate solo da personale qualificato autorizzato.

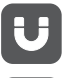

Non posizionare il cellulare o i relativi accessori in contenitori soggetti a forti campi elettromagnetici.

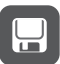

Non posizionare supporti magnetici di archiviazione vicino al cellulare, in quanto le onde radio emesse da quest'ultimo potrebbero cancellare i dati memorizzati in tali supporti.

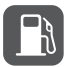

Non lasciare il cellulare in luoghi soggetti a temperature elevate e non utilizzarlo in presenza di sostanze infiammabili, come ad esempio nelle aree di rifornimento carburante.

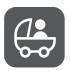

Tenere il cellulare e i relativi accessori lontano dalla portata dei bambini. Non consentire l'utilizzo del cellulare da parte dei bambini senza la supervisione di un adulto.

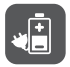

Utilizzare unicamente batterie e caricabatterie omologati per prevenire il rischio di esplosione.

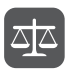

Osservare tutte le leggi e le norme applicabili in materia di utilizzo di dispositivi di comunicazione wireless. Rispettare la privacy e i diritti legali di terzi durante l'uso.

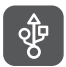

Per l'utilizzo del cavo USB, attenersi rigorosamente alle istruzioni contenute nel presente manuale. Il mancato rispetto delle istruzioni può comportare danni al PC o al cellulare.

## <span id="page-5-0"></span>1.2 Sicurezza delle informazioni e dei dati personali

L'uso di alcune funzioni o di applicazioni di terze parti sul dispositivo potrebbe generare la perdita delle proprie informazioni e dati personali o la possibilità di accesso ad esse da parte di altri. Per proteggere le informazioni personali e quelle riservate, sono consigliate numerose misure.

- Posizionare il dispositivo in luogo sicuro, onde evitare l'uso non autorizzato.
- Impostare il blocco dello schermo del dispositivo e creare una password o una sequenza di sblocco per aprirlo.
- Eseguire con regolarità il back-up delle informazioni personali contenute nella scheda SIM/UIM, nella memory card o nella memoria del dispositivo. Se si passa a un altro dispositivo, ricordarsi di spostare o eliminare le informazioni personali presenti sul dispositivo vecchio.
- Se si teme l'attacco di virus al ricevimento di messaggi o e-mail da parte di mittenti sconosciuti, tenere presente che è possibile eliminarli senza aprirli.
- Se si impiega il dispositivo per navigare in Internet, evitare i siti Web che potrebbero implicare problemi di sicurezza quali, ad esempio, il furto dei dati personali.
- Se si impiegano servizi quali Wi-Fi tether o Bluetooth, impostare delle password per questi servizi al fine di evitare l'accesso non autorizzato. Quando non si usano questi servizi, disattivarli.
- Installare o aggiornare il software di sicurezza del dispositivo ed eseguire con regolarità una scansione per il rilevamento di virus.
- Ricordare sempre di ottenere le applicazioni di terze parti da una fonte legittima. Eseguire l'utilità antivirus sulle applicazioni scaricate di terze parti.
- Installare il software di sicurezza o le patch rilasciate da Huawei o dai fornitori delle applicazioni di terze parti.
- Alcune applicazioni richiedono e trasmettono informazioni locali. Ne consegue che una terza parte potrebbe essere in grado di condividere le vostre informazioni locali.
- Il dispositivo potrebbe fornire informazioni di rilevamento e diagnosi ai fornitori delle applicazioni di terze parti. I vendor di terze parti utilizzano queste informazioni per migliorare i propri prodotti e servizi.
- In caso di domande sulla sicurezza dei propri dati e informazioni personali, rivolgersi a mobile@huawei.com.

## <span id="page-6-0"></span>1.3 Note legali

#### **Copyright © Huawei Technologies Co., Ltd. 2012. Tutti i diritti riservati.**

È vietata la riproduzione o la trasmissione del presente documento in qualunque forma o con qualsiasi mezzo, senza il preventivo consenso scritto di Huawei Technologies Co., Ltd.

Il prodotto descritto in questo manuale potrebbe includere software di Huawei Technologies Co., Ltd. e di possibili concessori di licenza, protetti da copyright. Il cliente non dovrà in alcun modo riprodurre, distribuire, modificare, decompilare, disassemblare, decrittografare, estrarre, retroingegnerizzare, assegnare, concedere in affitto o in sublicenza detto software, salvo che tali restrizioni siano vietate dalle leggi applicabili o che tali azioni siano approvate dai rispettivi titolari del copyright.

#### **Marchi e autorizzazioni**

8 e HUAWEI sono marchi o marchi registrati di Huawei Technologies Co., Ltd.

## $SIS@$

WOW HD, SRS e il simbolo  $\mathcal Q$  sono marchi registrati di SRS Labs, Inc. La tecnologia WOW HD è utilizzata su licenza di SRS Labs, Inc.

WOW HD™ migliora significativamente la qualità della riproduzione audio, garantendo un'esperienza di entertainment 3D dinamica, grazie alla profondità e ricchezza dei toni bassi e alla chiarezza alle alte frequenze, al fine di ottenere dettagli particolareggiati.

Altri marchi, prodotti, servizi e nomi di aziende menzionati sono proprietà dei rispettivi proprietari.

Android è un marchio di Google Inc.

#### **Avviso**

Alcune caratteristiche del prodotto e dei suoi accessori descritti in questo manuale riguardano esclusivamente il software installato, le capacità e le impostazioni della rete locale, pertanto potrebbero non essere attivate o potrebbero essere limitate dagli operatori della rete locale o dai fornitori dei servizi di rete. Ne consegue che le descrizioni presentate potrebbero non corrispondere con esattezza al prodotto o agli accessori acquistati.

Huawei Technologies Co., Ltd. si riserva il diritto di cambiare o modificare qualsiasi informazione o specifica contenuta nel presente manuale, in qualsiasi momento, senza preavviso e senza alcun tipo di responsabilità.

#### **Informativa sul software di terze parti**

Huawei Technologies Co., Ltd. non è il proprietario intellettuale dei software e delle applicazioni di terze parti forniti con il presente prodotto. Di conseguenza, Huawei Technologies Co., Ltd. non fornirà alcuna garanzia per questi software e applicazioni di terze parti. Huawei Technologies Co., Ltd. non fornirà né supporto ai clienti che

utilizzano i suddetti software e applicazioni di terze parti, né sarà responsabile in alcun modo delle funzioni dei suddetti software e applicazioni di terze parti.

I servizi relativi ai software e alle applicazioni di terze parti possono essere interrotti o conclusi in qualsiasi momento. Huawei Technologies Co., Ltd. non garantisce la conservazione di contenuti o servizi per un periodo durante la sua disponibilità. I fornitori dei servizi di terze parti forniscono il contenuto e i servizi attraverso la rete o gli strumenti di trasmissione fuori dal controllo di Huawei Technologies Co., Ltd. Nella misura massima consentita dalla legge applicabile, è esplicitamente affermato che Huawei Technologies Co., Ltd. non dovrà indennizzare, né essere considerato responsabile dei servizi forniti dai provider dei servizi di terze parti o dell'interruzione o cessazione dei contenuti o dei servizi di terze parti.

Huawei Technologies Co., Ltd. non sarà ritenuto responsabile per la legalità, la qualità o altri aspetti di alcuno dei software installati su questo prodotto o per alcuna opera caricata o scaricata di terze parti quale testi, immagini, video o software. Il cliente dovrà farsi carico dei rischi a tutti gli effetti, tra cui l'incompatibilità tra il software e il presente prodotto, risultanti dall'installazione del software o dal caricamento o scaricamento delle opere di terze parti.

Questo prodotto utilizza il sistema operativo open source Android™. Huawei Technologies Co., Ltd. ha apportato le modifiche necessarie al sistema. Pertanto, questo prodotto potrebbe non supportare tutte le funzioni che sono generalmente supportate dal sistema operativo Android tradizionale o potrebbe essere incompatibile con il software di terze parti. Huawei Technologies Co., Ltd. non sarà ritenuto responsabile per alcuna di queste situazioni.

#### **DISCLAIMER DELLE GARANZIE**

IL CONTENUTO DEL PRESENTE MANUALE È FORNITO "COSÌ COM'È". FATTA ECCEZIONE PER QUANTO RICHIESTO DALLE LEGGI APPLICABILI, NESSUNA GARANZIA, ESPRESSA O IMPLICITA, TRA CUI, A TITOLO INDICATIVO, LE GARANZIE IMPLICITE DI COMMERCIABILITÀ E DI IDONEITÀ A UNO SCOPO PARTICOLARE, RIGUARDA L'ACCURATEZZA, LA RESPONSABILITÀ O IL CONTENUTO DEL PRESENTE MANUALE.

#### **LIMITAZIONI DELLA GARANZIA**

NELLA MISURA MASSIMA CONSENTITA DALLA LEGGE APPLICABILE, HUAWEI TECHNOLOGIES CO., LTD. NON POTRÀ ESSERE RITENUTA RESPONSABILE PER EVENTUALI DANNI SPECIALI, INCIDENTALI, INDIRETTI O CONSEGUENTI, NÉ QUELLI DERIVANTI DA PERDITA DI PROFITTI, ATTIVITÀ, REDDITI, DATI, AVVIAMENTO O GUADAGNI ANTICIPATI.

FATTA SALVA LA RESPONSABILITÀ PER LESIONI PERSONALI NELLA MISLIRA PREVISTA DALLA LEGGE, LA MASSIMA RESPONSABILITÀ DI HUAWEI TECHNOLOGIES CO., LTD. DERIVANTE DALL'USO DEL PRODOTTO DESCRITTO NEL PRESENTE DOCUMENTO SARÀ LIMITATA ALLA SOMMA PAGATA DAL CLIENTE PER L'ACQUISTO DEL PRODOTTO.

#### **Normativa per l'importazione e l'esportazione**

Il cliente dovrà attenersi a tutte le leggi e normative per l'esportazione o l'importazione e concorda di avere la responsabilità dell'ottenimento di tutti i necessari permessi e licenze del governo per l'esportazione, la re-esportazione o l'importazione del prodotto menzionato in questo manuale, tra cui il software e i dati tecnici ivi contenuti.

# <span id="page-9-0"></span>2 Operazioni preliminari

Tutte le immagini all'interno di questo manuale sono esclusivamente a scopo di riferimento. Le funzionalità di visualizzazione effettive del cellulare possono differire da quelle qui descritte in base alla versione del software installato su di esso.

### <span id="page-9-1"></span>2.1 Funzioni chiave a portata di mano

• Tenere premuto per accendere il cellulare.

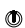

- Quando il telefono è acceso, premere a lungo il pulsante per visualizzare il menu delle opzioni dal quale è possibile spegnere il cellulare o eseguire delle operazione di selezione rapida.
- Premere per bloccare lo schermo quando il telefono cellulare è attivato.
- Toccare per aprire il menu in una schermata attiva. π
	- Toccare per tornare alla schermata Home.
- ∧ • Toccare a lungo per visualizzare le applicazioni usate di recente.
- Toccare per tornare alla schermata precedente o uscire dall'applicazione attualmente in esecuzione.
- Toccare per nascondere la tastiera.

 $\alpha$ 

Toccare per cercare il contenuto sul cellulare o nel Web utilizzando Google.

## <span id="page-10-0"></span>2.2 Informazioni importanti sulla batteria

- Se la batteria non è stata usata per molto tempo, potrebbe non essere possibile accendere il telefono cellulare subito dopo aver iniziato a ricaricare la batteria. Lasciare che la batteria si carichi per qualche minuto a cellulare spento prima di accenderlo.
- Le batterie invecchiano e le loro prestazioni diminuiscono pian piano, in particolare per il fatto che la carica non viene più mantenuta così come quando sono nuove. Quando la durata di vita della batteria risulta notevolmente ridotta dopo la ricarica, sostituire la batteria con una nuova dello stesso tipo.
- L'uso dei servizi dati aumenta il consumo energetico del cellulare, riducendo in tal modo il tempo per il quale è possibile utilizzare il cellulare prima di ricaricare la batteria.
- Il tempo richiesto per caricare completamente la batteria dipende dalla temperatura ambiente e dall'età della batteria.
- Quando la batteria è scarica, il cellulare avvisa l'utente e visualizza un messaggio. Quando il livello di carica della batteria è quasi esaurito, il telefono si spegne automaticamente.

## <span id="page-10-1"></span>2.3 Suggerimenti per risparmiare energia

La longevità della batteria dipende dalla rete cui si è collegati e come si utilizza il telefono cellulare.

Per preservare la batteria procedere come segue:

- Se non si richiedono i servizi 3G, impostare il telefono per collegarsi a una rete 2G.
- Quando il cellulare non è in uso, spegnere la retroilluminazione dello schermo.
- Ridurre il tempo necessario affinché la retroilluminazione dello schermo si disattivi quando il telefono è inattivo.
- Diminuire la luminosità dello schermo.
- Disattivare Bluetooth quando non lo si utilizza. Rendere il telefono visibile ad altri dispositivi Bluetooth quando occorre stabilire una connessione Bluetooth.
- Disattivare il Wi-Fi quando non lo si utilizza.
- Disattivare il ricevitore GPS del cellulare quando non lo si utilizza.
- Abbassare il volume.
- Chiudere i programmi ad alto consumo di energia, quando non li si utilizzano.
- Disattivare il servizio dati.

### <span id="page-11-0"></span>2.4 Accesione o spegnimento del cellulare

#### 2.4.1 Accensione del cellulare

#### Tenere premuto  $\circledD$ .

Se sul telefono cellulare è attivata la protezione con un numero di identificazione personale (PIN), è necessario immettere il PIN prima di utilizzare il cellulare.

#### 2.4.2 Impostazione del telefono cellulare

Quando viene acceso per la prima volta, il cellulare visualizzerà una procedura guidata di impostazioni con istruzioni su come impostare il telefono, tra cui: L'installazione guidata permette di:

- creare o accedere all'account
- prendere decisioni iniziali su come utilizzare il cellulare

#### 2.4.3 Spegnimento del cellulare

- 1. Tenere premuto (C) per visualizzare il menu delle opzioni.
- 2. Toccare **Spegni**.

Se è attivato **Avvio veloce**, il cellulare entrerà nella modalità di sospensione profonda. Se **Avvio veloce** è disattivato, toccare **OK** per spegnere il telefono.

### 2.4.4 Attivazione di Fast Boot

- 1. Toccare **F.L.** > **Impostaz.**.
- 2. Toccare **Avvio veloce**.
- Non attivare **Avvio veloce** quando si è in volo.

#### 2.4.5 Riavvio del cellulare

- 1. Tenere premuto (C) per visualizzare il menu delle opzioni.
- 2. Toccare **Riavvia**.
- 3. Toccare **OK**.

## <span id="page-12-0"></span>2.5 Utilizzo dello schermo a sfioramento

### 2.5.1 Azioni dello schermo a sfioramento

- **Toccare**: toccare lo schermo con il dito per selezionare una voce, confermare una selezione o avviare un'applicazione.
- **Toccare e tenere premuto**: toccare con il dito una voce e continuare a premere, finché il cellulare non reagisce. Per esempio, per aprire il menu delle opzioni di una schermata attiva, toccare lo schermo e continuare a premere, finché non appare il menu.
- **Scorrere il dito**: muovere il dito sullo schermo in senso verticale o orizzontale.
- **Trascinare**: toccare e tenere premuto con il dito sull'elemento desiderato. Per spostare un elemento, trascinarlo in una parte dello schermo. È possibile trascinare un'icona per spostarla o eliminarla.

### 2.5.2 Rotazione dello schermo del cellulare

L'orientamento della maggior parte delle schermate cambia in orizzontale o verticale quando si ruota il cellulare sui lati.

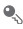

Nella schermata Home, toccare > **Impostazioni** > **Display** > **Rotazione automatica** per disabilitare questa funzione.

### <span id="page-13-0"></span>2.6 Blocco e sblocco dello schermo

#### 2.6.1 Blocco dello schermo

- Quando il cellulare è acceso, premere (0) per bloccare lo schermo. Quando lo schermo è bloccato, è possibile comunque ricevere messaggi e chiamate.
- Se il cellulare rimane inattivo per un po' di tempo, lo schermo si blocca automaticamente.

### 2.6.2 Sblocco dello schermo

- 1. Premere **(0)** per attivare lo schermo.
- 2. Trascinare l'icona di sblocco sul piccolo lucchetto aperto, la schermata verrà sbloccata.

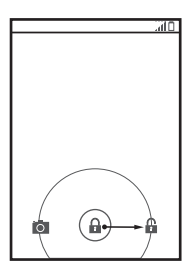

Se è stata impostata una sequenza di sblocco dello schermo, verrà richiesto di ricreare la sequenza sullo schermo per sbloccarlo.

## <span id="page-14-0"></span>2.7 Schermata Home

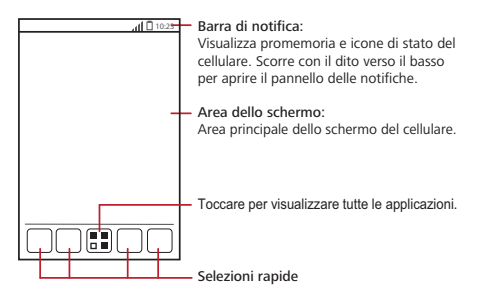

**O**. Toccare a lungo una selezione rapida finché il telefono non vibra, è possibile trascinarla nella posizione desiderata o spostarla nel cestino. È inoltre possibile trascinare un'icona da un'altra area della schermata nella posizione della selezione rapida.

#### 2.7.1 Icone di notifica e di stato

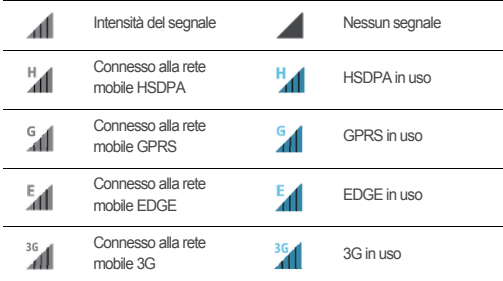

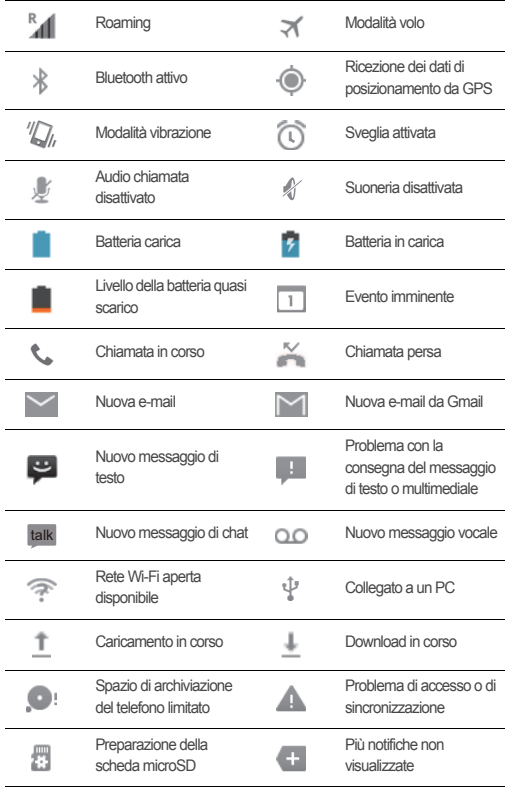

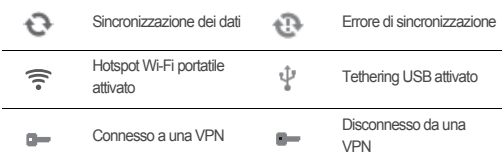

### 2.7.2 Pannello di notifica

Il telefono cellulare invia una notifica quando si riceve un nuovo messaggio o in caso di evento imminente. Il pannello di notifica informa inoltre su allarmi e impostazioni. Aprire il pannello di notifica per vedere il nome dell'operatore della rete oppure per visualizzare un messaggio, un promemoria o una notifica di evento.

#### **Apertura del pannello di notifica**

- 1. Quando sulla barra delle notifiche viene visualizzata una nuova notifica, posizionare il dito sulla barra delle notifiche e scorrere con il dito verso il basso per aprire il pannello di notifica.
- 2. Sul pannello, è possibile:
	- Toccare una notifica per aprire l'applicazione corrispondente.
	- Toccare il segno (×) per cancellare tutte le notifiche.

#### **Chiusura del pannello di notifica**

Toccare e tenere premuto sulla parte inferiore del pannello, quindi scorrere il dito verso l'alto per chiuderlo.

### 2.7.3 Visualizzazione di altre parti della schermata Home

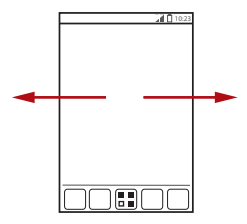

Scorrere con il dito a sinistra o a destra nella schermata Home.

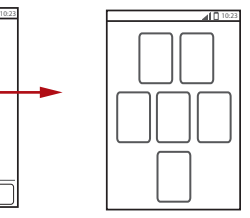

Toccare <sup>to</sup> per visualizzare le anteprime della schermata Home e delle sue estensioni. Toccare un'icona per aprire lo schermo.

#### 2.7.4 Personalizzazione della schermata Home

#### **Aggiunta di un elemento della schermata Home**

- 1. Nella schermata Home, toccare per visualizzare l'elenco delle applicazioni.
- 2. Toccare a lungo un'icona di applicazione e trascinarla in un'area vuota nella schermata Home.

#### **Spostamento di un elemento della schermata Home**

- 1. Toccare a lungo un elemento sulla schermata Home che si desidera spostare finché il cellullare non vibra.
- 2. Senza sollevare il dito, trascinare l'elemento nella posizione desiderata sulla schermata, quindi sollevarlo.

#### **Rimozione di un'icona dalla schermata Home**

- 1. Toccare a lungo un elemento sulla schermata Home che si desidera rimuovere finché il cellullare non vibra.
- 2. Senza sollevare il dito, trascinare l'elemento nel cestino. Attendere finché l'elemento e il cestino non diventano rossi.
- 3. Rilasciare l'elemento.

### 2.7.5 Selezioni rapide dei servizi

- 1. Aprire la barra delle notifiche.
- 2. Toccare  $\lceil \cdot \cdot \rceil$  nella parte superiore della schermata per attivare/disattivare i servizi dati.
- $\circ$  È possibile anche toccare  $\circledcirc$ ,  $\circledcirc$ ,  $\circledcirc$  o  $\circledcirc$  per attivare/disattivare i servizion corrispondenti.

#### 2.7.6 Modifica dello sfondo

- 1. Nella schermata Home, touch > **Sfondo**.
- 2. Toccare i seguenti elementi del menu per selezionare un'immagine e impostarla come sfondo:
	- **Galleria**
	- **Sfondi animati**
	- **Sfondi**

### <span id="page-18-0"></span>2.8 Schermata delle applicazioni

La schermata delle applicazioni contiene le icone di tutte le applicazioni del cellulare. Per aprire la schermata delle applicazioni, toccare nella schermata Home.

### 2.8.1 Spostamento di icone nella schermata delle applicazioni

- 1. Nella schermata delle applicazioni, toccare  $\,\mathscr{L}\,$ .
- 2. Toccare a lungo l'icona che si desidera spostare sulla schermata dell'applicazione.
- 3. Senza sollevare il dito, trascinare l'icona nel punto desiderato, quindi rilasciarla.
- **Q**. Per spostare più icone, ripetere i passaggi 2 e 3.
- 4. Toccare  $\swarrow$  o  $\supset$  per salvare.

## <span id="page-19-0"></span>2.9 Utilizzo di una scheda microSD

### 2.9.1 Utilizzo della scheda microSD come dispositivo di archiviazione di massa USB

Per trasferire i file musicali e le foto dal PC alla scheda microSD del telefono cellulare, occorre impostare tale scheda come dispositivo di archiviazione di massa USB per il PC.

- 1. Collegare il cellulare al PC utilizzando il cavo USB fornito a corredo. Il PC rileverà la scheda microSD come dispositivo di memorizzazione rimovibile.
- 2. Aprire la barra di notifica e toccare **USB connessa**.
- 3. Toccare **Attiva archivio USB** nella finestra di dialogo che viene aperta per confermare il trasferimento dei file.

È quindi possibile trasferire i file dal PC alla scheda microSD del cellulare.

Quando la scheda microSD agisce come archiviazione di massa USB, il telefono cellulare non utilizzerà questo spazio di memoria. Assicurarsi di attenersi alle correte procedure per scollegare il dispositivo di memorizzazione di massa USB (il cellulare) dal PC quando si è terminata l'operazione di trasferimento dei file.

# <span id="page-19-1"></span>3 Chiamata

Per effettuare una chiamata, è possibile comporre un numero utilizzando la tastiera o toccando un numero salvato nell'elenco contatti, in una pagina Web o in un'altra posizione. Quando è in corso una chiamata, è possibile rispondere alle chiamate in arrivo o deviarle alla casella vocale. È anche possibile impostare audioconferenze con diversi partecipanti.

## <span id="page-19-2"></span>3.1 Esecuzione di una chiamata

Per eseguire una chiamata, è possibile utilizzare l'applicazione **Telefono** o selezionare un numero da **Persone**.

Quando si è impegnati in una chiamata, è possibile toccare  $\curvearrowright$  per utilizzare altre funzioni. Per ritornare alla schermata di chiamata, scorrere rapidamente la barra delle notifiche verso il basso e toccare **Chiamata corrente**.

Per garantire la qualità dell'ascolto degli altri partecipanti alla chiamata, fare attenzione a non ostruire il microfono nella parte bassa del telefono.

### 3.1.1 Esecuzione di una chiamata con l'applicazione Telefono

- 1. Nella schermata Home, toccare > **Telefono**. Se la tastiera di composizione non viene visualizzata, toccare **R**.
- 2. Immettere il numero di telefono.
- 3. Toccare **Q** per iniziare la chiamata.

Durante una chiamata, toccare  $\equiv$  per immettere altri numeri nella tastiera di composizione.

- 3.1.2 Esecuzione di una chiamata da Persone
- 1. Nella schermata Home, toccare > **Telefono**.
- 2. Toccare **Q** per visualizzare i contatti salvati sul cellulare. Selezionare un contatto per effettuare una chiamata.
- 3.1.3 Esecuzione di una chiamata dal registro delle chiamate
- 1. Sulla schermata Home, toccare  $\frac{1}{\sqrt{2}}$  > Telefono, quindi toccare **O** per visualizzare il registro delle chiamate.
- 2. Toccare **a destra di una voce del registro per comporre il numero.**

### <span id="page-20-0"></span>3.2 Accettare o rifiutare una chiamata

#### 3.2.1 Rispondere a una chiamata in arrivo

Quando si riceve una telefonata, viene aperta la schermata delle chiamate in arrivo. Se il numero del chiamante è stato precedentemente salvato in **Persone**, viene visualizzato il nome e il numero del chiamante. Se il numero del chiamante non è salvato in **Persone**, viene visualizzato il numero del chiamante.

Trascinare  $\circledR$  a destra per rispondere alla chiamata.

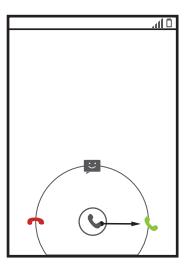

3.2.2 Conclusione di una chiamata

Durante una chiamata, touch  $\Box$  to hang up.

3.2.3 Rifiuto di una chiamata in arrivo

Trascinare  $\circledcirc$  verso sinistra per rifiutare la chiamata.

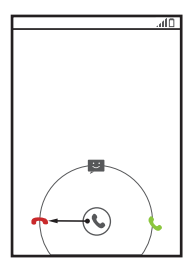

 $\clubsuit$  È inoltre possibile trascinare  $\heartsuit$  verso l'icona del messaggio per rifiutare la chiamata e inviare un messaggio al chiamante.

### <span id="page-22-0"></span>3.3 Altre operazioni durante una chiamata

### 3.3.1 Esecuzione di un'audioconferenza

Se si riceve una nuova chiamata durante un'altra chiamata in corso, è possibile aggiungere la seconda chiamata a quella in corso. Questa funzione è nota come audioconferenza. È inoltre possibile impostare un'audioconferenza con più chiamanti.

- Contattare l'operatore di rete per chiedere se le audioconferenze sono supportate e in caso positivo, quanti partecipanti possono prendervi parte.
- 1. Per iniziare un'audioconferenza, comporre il numero del primo partecipante. Dopo aver connesso il primo partecipante, mantenere la connessione aperta e toccare

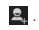

- 2. Immettere il numero di telefono del successivo partecipante che si desidera invitare a conversare e toccare  $\sim$  o selezionare qualcuno da  $\odot$  o  $\sim$  . Il primo partecipante verrà automaticamente messo in attesa durante lo svolgimento di questa operazione.
- 3. Dopo aver connesso il secondo partecipante, toccare  $\Lambda$  per iniziare l'audioconferenza.
- 4. Per concludere l'audioconferenza e scollegarsi da tutti, toccare **.**

### 3.3.2 Passaggio da una chiamata all'altra

Se si riceve una nuova chiamata durante un'altra chiamata in corso, è possibile passare da una chiamata all'altra.

- 1. Quando si è impegnati in una prima chiamata e arriva la seconda, rispondere alla chiamata in arrivo, quindi toccare  $\epsilon$ .
- 2. La chiamata corrente verrà messa in attesa e si resterà connessi alla prima chiamata.

## <span id="page-23-0"></span>3.4 Utilizzo del registro delle chiamate

Il registro delle chiamate contiene un elenco delle chiamate composte, ricevute e perse. Consente di trovare rapidamente un numero chiamato di recente o di aggiungere un numero dal registro delle chiamate nell'elenco dei contatti.

### 3.4.1 Aggiunta di una voce a Persone

- 1. Nella schermata Home, toccare > **Telefono**.
- 2. Toccare **Q** per visualizzare il registro delle chiamate.
- 3. Toccare la voce che si desidera aggiungere a **Persone**.
- 4. Toccare **Aggiungi a contatti**.
- 5. Toccare **CREA NUOVO CONTATTO** o scorrere l'elenco dei contatti e toccare il nome di un contatto esistente per aggiungere il numero al contatto in questione.

## <span id="page-23-1"></span>3.5 Registrazione di chiamate

Durante una chiamata:

- 1. Toccare > **Registra** per avviare la registrazione.
- 2. Toccare  $\equiv$  > **Arresta registrazione** per arrestare la registrazione.
- Le registrazioni delle chiamate verranno salvate nella scheda microSD, se disponibile; in caso contrario, verranno salvate nella memoria del telefono. In genere, le registrazioni delle chiamate vengono salvate nella cartella **record** all'interno della cartella principale.
- Se la chiamata termina mentre è in corso la registrazione, questa viene interrotta e salvata automaticamente.

## <span id="page-23-2"></span>3.6 Uso della modalità aereo

In alcune località è obbligatorio spegnere le connessioni wireless del telefono. Invece di spegnere il cellulare, si può attivare la **Modalità aereo**.

- 1. Tenere premuto su  $\circled{1}$ .
- 2. Toccare **Modalità aereo** nel menu delle opzioni.

# <span id="page-24-0"></span>4 Persone

L'applicazione **Persone** consente di salvare e gestire le informazioni quali i numeri di telefono e gli indirizzi dei contatti. Dopo aver salvato nel cellulare le informazioni sui contatti, sarà semplice accedere alle persone con le quali si desidera comunicare.

### <span id="page-24-1"></span>4.1 Apertura dell'applicazione Persone

Nella schermata Home, toccare > **Persone** per aprire l'applicazione **Persone**.

- Se nel cellulare non sono stati ancora aggiunti dei contatti, toccare  $P$  per creare un contatto.
- Tutti i contatti già salvati sul cellulare verranno visualizzati in ordine alfabetico in un elenco che è possibile scorrere.

### <span id="page-24-2"></span>4.2 Importazione dei contatti da una scheda SIM

- 1. Nell'elenco dei contatti, touch > **Gestisci contatti**.
- 2. Toccare **Copia da Scheda SIM**.
- 3. Attendere che sia caricato il contenuto della scheda SIM. Toccare un contatto per importarlo singolarmente nel cellulare o toccare **SELEZ. TUTTO** per importare tutti i contatti nel cellulare.
- 4. Toccare **COPIA**.
- 5. Se si dispone di più account sul telefono, toccare l'account nel quale si desidera importare i contatti.

## <span id="page-24-3"></span>4.3 Aggiunta di un contatto

- 1. Nell'elenco dei contatti, toccare
- 2. Dalla schermata visualizzata, creare un contatto nel cellulare, nella scheda SIM o nell'account. Aggiungere un nuovo account, se non si dispone di uno.
- 3. Immettere il nome del contatto, quindi aggiungere informazioni dettagliate quali i numeri di telefono e l'indirizzo.

4. Toccare **FATTO** per salvare le informazioni sul contatto.

## <span id="page-25-0"></span>4.4 Aggiunta di un contatto ai preferiti

Selezionare un contatto e toccare la stella a destra del nome del contatto. Se l'icona

è evidenziata, il contatto è inserito nell'elenco dei preferiti.

### <span id="page-25-1"></span>4.5 Ricerca di un contatto

- 1. Nell'elenco dei contatti, toccare  $\alpha$ .
- 2. Immettere il nome del contatto che si desidera cercare. Durante la digitazione, i contatti con i nomi corrispondenti verranno visualizzati sotto la casella di ricerca.

## <span id="page-25-2"></span>4.6 Modifica di un contatto

È possibile apportare modifiche alle informazioni memorizzate per un contatto in qualsiasi momento.

- 1. Nell'elenco dei contatti, toccare il contatto di cui si desidera modificare i dettagli, quindi toccare  $\mathscr{I}$ .
- 2. Toccare la categoria di informazioni sul contatto che si desidera modificare: nome, numero di telefono, indirizzo e-mail o qualsiasi altra informazione registrata in precedenza.
- 3. Apportare le modifiche desiderate alle informazioni sul contatto, quindi toccare **FATTO**. Per annullare tutte le modifiche, toccare  $\equiv$  > Annulla.

## <span id="page-25-3"></span>4.7 Comunicazione con i contatti

È possibile chiamare o inviare rapidamente un messaggio (SMS) o un messaggio multimediale (MMS) al numero di telefono predefinito di un contatto. È inoltre possibile aprire i dettagli per visualizzare un elenco di tutti i modi in cui comunicare con il contatto. Questa sezione descrive come comunicare con un contatto quando è visualizzato nell'elenco dei contatti.

### 4.7.1 Utilizzo di Quick Contact per Android

- 1. Toccare l'immagine del contatto o la cornice del contatto (se non è stata assegnata un'immagine al contatto) per aprire Quick Contact per Android.
- 2. Toccare l'icona relativa al modo in cui si desidera comunicare con il contatto.
- Le icone disponibili dipendono dalle informazioni che sono state inserite per il contatto e le applicazioni installate e gli account sul cellulare.

#### 4.7.2 Comunicazione con un contatto

- 1. Nell'elenco dei contatti, toccare il contatto con cui si desidera comunicare.
- 2. Nella schermata dei dettagli del contatto, è possibile comunicare con il contatto in uno dei seguenti modi:
	- Toccare il numero di telefono per effettuare una chiamata.
	- Toccare l'indirizzo e-mail per inviare una e-mail.
	- $\cdot$  Toccare  $\equiv$  per inviare un messaggio di testo.

### <span id="page-26-0"></span>4.8 Eliminazione di un contatto

1. Nell'elenco dei contatti, toccare il contatto che si desidera eliminare, quindi toccare

#### > **Elimina**.

2. Toccare **OK** per confermare l'eliminazione del contatto.

### <span id="page-26-1"></span>4.9 Backup e sincronizzazione dei contatti

È possibile eseguire il backup dei contatti dal telefono su una scheda microSD o sincronizzare i contatti telefonici con un server mediante l'account Google.

### 4.9.1 Utilizzo di una scheda microSD per il backup dei contatti

#### **Backup dei contatti**

1. Nell'elenco dei contatti, toccare > **Gestisci contatti**.

- 2. Dal menu visualizzato, toccare **Esporta in archivio**.
- Dopo aver toccato **Esporta in archivio**, verrà visualizzato un messaggio per mostrare la posizione di archiviazione del file .vcf in cui saranno esportati i contatti.
- 3. Toccare **OK** per esportare le informazioni del contatto telefonico nella scheda microSD installata.

È possibile copiare i file .vcf di cui si è eseguito il backup sulla scheda microSD nel computer.

#### **Ripristino dei contatti**

- 1. Nell'elenco dei contatti, toccare > **Gestisci contatti**.
- 2. Toccare **Importa da archivio** nel menu visualizzato.

Se sono presenti più file .vcf salvati sulla scheda microSD è possibile scegliere di ripristinarne uno, più o tutti i file.

### 4.9.2 Utilizzo di un account Google per sincronizzare i contatti

È possibile sincronizzare i contatti mediante un account Google. Per ulteriori dettagli, vedere [Modifica delle impostazioni di sincronizzazione di un account.](#page-57-2)

## <span id="page-27-0"></span>4.10 Gestione di Gruppo

- 4.10.1 Creazione di un gruppo
- 1. Nella schermata Home, toccare  $\frac{1}{2}$  > **Persone**, quindi toccare  $\frac{1}{2}$ .
- 2. Toccare <sup>55</sup> nell'elenco dei gruppi.
- 3. Immettere il nome che si desidera assegnare al gruppo.
- 4. Toccare **FATTO** per salvare il gruppo.
- È possibile aggiungere a un gruppo solo i contatti salvati nella memoria del telefono.
- 4.10.2 Modifica di un gruppo

È sempre possibile apportare modifiche alle informazioni salvate per un gruppo.

1. Nell'elenco dei contatti, toccare il gruppo che si desidera modificare, quindi toccare

#### > **Modifica**.

2. Apportare le modifiche desiderate alle informazioni sul gruppo, quindi toccare **FATTO**. Per annullare tutte le modifiche alle informazioni sul gruppo, toccare > **Ignora**.

### 4.10.3 Aggiunta di un contatto ai gruppi

Nella schermata dell'elenco dei gruppi, toccare ... Selezionare il contatto che si desidera aggiungere, quindi toccare **AGGIUNGI MEMBRO**.

È possibile aggiungere a un gruppo solo i contatti salvati nella memoria del telefono, non è possibile aggiungere i contatti salvati nella scheda SIM/UIM.

## <span id="page-28-0"></span>4.11 Unione e separazione dei contatti

Potrebbe accadere di avere dei contatti duplicati, se si importano:

- Aggiungendo un account, come un account Gmail.
- Utilizzando i servizi di social networking come Facebook o Twitter.
- Utilizzando altri metodi, come lo scambio di e-mail.

Per evitare duplicati, unire uno o più contatti insieme in modo da formare un unico contatto.

La disponibilità di Facebook o Twitter può variare in base al paese o all'operatore. Utilizzare questi servizi in conformità con le leggi e le normative locali.

### 4.11.1 Unione di contatti

- 1. Nella schermata Home, toccare > **Persone**.
- 2. Toccare un contatto duplicato.
- 3. Toccare **Gestisci contatti uniti** e quindi **Aggiungi contatto**.
- 4. Selezionare il contatto da unire per combinare due contatti duplicati.

I due contatti verranno uniti e visualizzati come singolo contatto. Toccare il contatto per visualizzare le informazioni unificate. Si può notare che il contatto è stato unito da due contatti. È possibile anche combinare più di due contatti.

### 4.11.2 Separazione di contatti

Se le informazioni sui contatti provenienti da fonti diverse sono state unite per errore, è possibile separare i contatti.

- 1. Nella schermata Home, toccare  $\frac{m}{n}$  > Persone.
- 2. Toccare il contatto unito da separare.
- 3. Toccare **Gestisci contatti uniti**.
- 4. Selezionare il contatto da separare dal contatto unito.

Il contatto unità viene separato in due contatti visualizzati separatamente in **Persone**.

## <span id="page-29-0"></span>4.12 Invio di contatti

È possibile inviare le informazioni sui contatti come file con estensione .vcf tramite Bluetooth o e-mail.

- 1. Selezionare un contatto dall'elenco dei contatti.
- 2. Toccare  $\equiv$  > Condividi.
- 3. Selezionare il metodo preferito per inviare i contatti selezionati, ad esempio tramite Bluetooth o e-mail.

# <span id="page-29-1"></span>5 Utilizzo della tastiera su schermo

### <span id="page-29-2"></span>5.1 Visualizzazione della tastiera

Per immettere del testo, utilizzare l'area su schermo. La tastiera verrà visualizzata automaticamente durante l'esecuzione di determinate applicazioni. In caso contrario, toccare un campo di testo per aprire la tastiera.

Toccare <sub>per nascondere</sub> la tastiera.

### 5.1.1 Selezione di un metodo di inserimento

- 1. Quando viene visualizzata la tastiera, sulla barra delle notifiche viene visualizzata la relativa icona. Scorrere rapidamente verso il basso per aprire il pannello di notifica.
- 2. Toccare **Seleziona metodo di inserimento**.
- 3. Scegliere il metodo di inserimento desiderato.

È anche possibile modificare il metodo di immissione predefinito. Per effettuare questa operazione, toccare > **Impostaz.** > **Lingua e immissione** > **Predefinito** nella schermata Home, quindi selezionare un metodo di immissione.

### 5.1.2 Utilizzo della tastiera Android

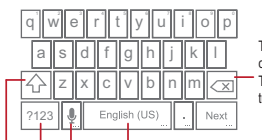

Toccare per eliminare un carattere a sinistra del cursore. Tenere premuto per eliminare tutti i caratteri a sinistra del cursore.

Toccare per immettere uno spazio. Toccare per selezionare o impostare il metodo di inserimento.

Toccare per immettere il testo a voce.

Toccare a lungo i tasti con … come questo per utilizzare più funzioni.

Toccare per passare dalla modalità di testo alla modalità simboli/numeri.

Toccare una volta per rendere maiuscola la successiva lettera digitata. Toccare due volte per rendere maiuscole tutte le lettere immesse successivamente.

Il layout della tastiera varia leggermente a seconda del campo in cui si immette il testo. La figura precedente è fornita a solo scopo di riferimento.

Nella schermata Home, toccare > **Impostaz.** > **Lingua e immissione**,

toccare accanto a **Tastiera Android**, quindi toccare **Tasto immissione vocale** per attivare o disattivare l'immissione vocale.

### 5.1.3 Utilizzo della tastiera orizzontale

Se la tastiera è scomoda o difficile da utilizzare, ruotare il telefono cellulare. Lo schermo visualizza la tastiera in senso orizzontale fornendo un layout di tastiera più ampio.

### <span id="page-31-0"></span>5.2 Personalizzazione delle impostazioni della tastiera

- 1. Nella schermata Home, toccare > **Impostaz.** > **Lingua e immissione**.
- 2. In **TASTIERA E METODI DI IMMISSIONE**, toccare  $\overrightarrow{=}$  accanto a un metodo di immissione per personalizzare il metodo di immissione.

# <span id="page-31-1"></span>6 Messaggi

L'applicazione **Messaggi** consente di scambiare messaggi di testo (SMS) e messaggi multimediali (MMS) con chiunque utilizzi un telefono abilitato ai servizi SMS or MMS. Con l'applicazione **Email** è possibile leggere e inviare messaggi e-mail.

### <span id="page-31-2"></span>6.1 SMS e MMS

- 6.1.1 Apertura di Messaggi
- Toccare **## > Messaggi.**
- 6.1.2 Creazione e invio di un messaggio di testo
- 1. Toccare  $\frac{1}{2}$  > Messaggi, quindi  $\boxed{5}$ .
- 2. Immettere un numero di telefono o il nome di un contatto nel campo **A** o toccare

per selezionare un contatto da **Persone**.

Appena si immette il numero di telefono o il nome del contatto, il telefono visualizza le possibili corrispondenze tra i contatti. Selezionare un contatto dall'elenco delle possibili corrispondenze o continuare l'immissione.

Dopo aver selezionato un contatto o terminata l'immissione di un numero, è possibile immettere un altro destinatario.

3. Toccare la casella di composizione del testo per iniziare a comporre il messaggio.

4. Quando si è pronti a inviare il messaggio, toccare  $\blacktriangleright$ .

I messaggi inviati e ricevuti verranno visualizzati in un thread di messaggi e raggruppati insieme in una conversazione.

### 6.1.3 Creazione e invio di un messaggio multimediale

Per rendere la comunicazione quotidiana ancora più speciale, si possono utilizzare i messaggi multimediali. È possibile registrare un messaggio e inviarlo come file audio, ad esempio, registrare e inviare un messaggio di auguri a un amico o inviare una presentazione con le fotografie di un evento speciale. Le possibilità sono infinite.

- 1. Toccare  $\frac{1}{n}$  > Messaggi, quindi **...**
- 2. Inserire un numero di telefono nel campo **A** o toccare **Particle** per selezionare un contatto da **Persone**.
- 3. Toccare la casella di composizione del testo per iniziare a comporre il messaggio.
- Se si desidera inserire un simbolo di emoticon, touch  $\equiv$ , quindi **Inserisci emoticon**.
- 4. Eseguire i seguenti passaggi per convertire un messaggio di testo in un messaggio multimediale:
	- Toccare > **Aggiungi oggetto** per aggiungere l'oggetto del messaggio. Il cellulare è ora in modalità di messaggio multimediale.
	- Toccare Soper allegare al messaggio un file di immagine, audio o un videoclip.

5. Quando si è pronti a inviare il messaggio, toccare  $\triangleright$ .

È possibile selezionare un file multimediale (musica, video o immagine) e inviarlo come allegato in un messaggio multimediale. In **Gestione file**, toccare a lungo un file multimediale, quindi toccare **Condividi** > **Messaggi**.

#### **Aggiunta di una Presentazione**

Se si desidera allegare più di un file al messaggio, usare l'icona **Presentazione**.

- 1. Nella schermata di composizione dei messaggi, toccare \ per visualizzare il pannello delle opzioni.
- 2. Toccare **Presentazione**, quindi selezionare una diapositiva da modificare.
- 3. Toccare  $\equiv$  . quindi **Aggiungi diapositiva** per aggiungere più diapositive.
- 4. Toccare **Fine** per tornare alla schermata dei messaggi multimediali quando si termina la modifica del messaggio.

5. Per modificare il messaggio multimediale, toccare **Modifica** nella schermata dei messaggi multimediali. Quando si è pronti a inviare il messaggio, toccare **Invia**.

### 6.1.4 Apertura e visualizzazione di un messaggio multimediale

- 1. Nell'elenco dei messaggi, tenere premuto il thread di messaggi per aprirlo.
- 2. Toccare il messaggio multimediale per visualizzarlo.

#### 6.1.5 Risposta a un messaggio

- 1. Nell'elenco dei messaggi, toccare un messaggio di testo o multimediale per aprirlo.
- 2. Toccare la casella di testo per comporre il messaggio. Una volta terminato, toccare

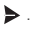

### 6.1.6 Personalizzazione delle impostazioni dei messaggi

Nell'elenco dei messaggi, toccare <del>;</del> quindi **Impostazioni** per personalizzare le impostazioni dei messaggi.

## <span id="page-33-0"></span>6.2 Email

Le e-mail saranno sempre a portata di mano direttamente sul cellulare. Con l'applicazione **Email** del cellulare, è possibile usare l'account e-mail con Yahoo!, AOL o altri noti servizi e-mail sul cellulare.

### 6.2.1 Aggiunta di un account e-mail

Quando si utilizza l'applicazione **Email** per la prima volta, è necessario configurare un account e-mail. La procedura di impostazione guidata dell'e-mail consente di configurare l'account. Sono supportati una serie di operatori del servizio e-mail piuttosto noti. È possibile utilizzare lo stesso servizio e-mail utilizzato sul PC o selezionarne un altro.

- 1. Nella schermata Home, toccare > **Email** > **Altri**.
- 2. Immettere l'indirizzo e-mail e la password, quindi toccare **Avanti**.
- 3. Seguire le istruzioni su schermo per impostare i parametri quali POP3, IMAP e account. Se non si sa come impostare i parametri, contattare l'operatore del servizio e-mail o cercare online.
- 4. Toccare **Avanti**.

Dopo l'aggiunta di un account, per impostazione predefinita viene visualizzata **Posta in arrivo**.

#### **Aggiunta di altri account e-mail**

- 1. Dopo la creazione dell'account e-mail iniziale, toccare nella schermata **Posta in arrivo**, quindi toccare **Impostazioni** per accedere alla schermata degli account.
- 2. Nella schermata degli account, toccare **AGGIUNGI ACCOUNT** per creare un altro account e-mail.
- Una volta creato un ulteriore account, è possibile scegliere da quale account inviare le e-mail.

### 6.2.2 Cambio di account e-mail

Nella schermata **Posta in arrivo**, toccare la barra degli indirizzi e-mail nella parte superiore, quindi scegliere un account e-mail dall'elenco degli account e-mail visualizzati. La casella di Posta in arrivo dell'account selezionato verrà quindi visualizzata per impostazione predefinita.

#### 6.2.3 Visualizzazione di un messaggio e-mail

Nella schermata **Posta in arrivo**, toccare il messaggio e-mail che si desidera visualizzare.

È inoltre possibile toccare e selezionare un'altra cartella da visualizzare.

### 6.2.4 Salvataggio di un allegato e-mail

- 1. Nella schermata **Posta in arrivo**, toccare il messaggio e-mail che si desidera visualizzare.
- 2. Toccare la scheda dell'allegato per visualizzare l'allegato.
- 3. Toccare **SALVA** per scaricare l'allegato.

Dopo averlo scaricarlo, l'allegato viene salvato nella cartella **Download** sulla scheda microSD.

#### 6.2.5 Creazione e invio di un messaggio e-mail

- 1. Nella schermata **Posta in arrivo**, toccare  $\leq$ .
- 2. Nel campo **A**, immettere il nome o l'indirizzo e-mail del destinatario.

3. Inserire l'oggetto del messaggio e comporlo.

Per inviare un allegato con il messaggio, toccare  $\mathcal{R}$ .

4. Toccare  $\blacktriangleright$ 

Se non si è pronti a inviare il messaggio, toccare  $\equiv$  **> Salva bozza** o  $\rightarrow$  per salvare il messaggio come bozza.

#### 6.2.6 Risposta a un messaggio e-mail

- 1. Nella schermata **Posta in arrivo**, toccare il messaggio e-mail al quale si desidera rispondere.
- 2. Toccare  $\leftrightarrow$   $\circ$   $\quad \Rightarrow$  **Rispondi a tutti** per rispondere al messaggio e-mail.

#### 6.2.7 Eliminazione di un account e-mail

- 1. Nella schermata **Posta in arrivo**, toccare > **Impostazioni** per entrare nella schermata di configurazione dell'account.
- 2. Selezionare un account e-mail.
- 3. Nel menu in fondo, toccare **Rimuovi account**, quindi toccare **OK**.

#### 6.2.8 Modifica delle impostazioni di un account e-mail

È possibile modificare una serie di impostazioni di un account, inclusi: frequenza di controllo delle e-mail, metodo di notifica delle nuove e-mail, dettagli sui server di invio e ricezione delle e-mail dell'account.

- Le impostazioni di entrata e uscita dell'account dipendono dal tipo di servizio email che si utilizza. È possibile immettere i dettagli richiesti manualmente, benché potrebbe essere necessario contattare l'operatore del servizio e-mail per ottenere le informazioni corrette.
- 1. Nella schermata **Posta in arrivo**, toccare > **Impostazioni** per entrare nella schermata di configurazione dell'account.
- 2. Selezionare un account e-mail.
- 3. Modificare le impostazioni dell'account, quali **UTILIZZO DATI**, **IMPOSTAZIONI NOTIFICHE** e **IMPOSTAZIONI SERVER**.
# 7 Come stabilire una connessione

## 7.1 Reti mobili

Il telefono cellulare viene configurato automaticamente per utilizzare il servizio 2G/3G del proprio operatore di rete (se disponibile) quando il cellulare viene acceso per la prima volta. Si noti che la scheda SIM/UIM deve essere inserita (alcuni cellulari CDMA hanno una scheda UIM integrata e non necessitano di una scheda UIM separata).

### 7.1.1 Controllo della connessione di rete

- 1. Toccare  $\frac{1}{n}$  > **Impostaz.**
- 2. In **WIRELESS E RETI**, toccare **Altro...** > **Reti mobili**.
- 3. Toccare **Operatori di rete** o **Nomi punti di accesso** per controllare la connessione di rete.
- Il telefono leggerà automaticamente le impostazioni del punto di accesso dalla scheda SIM/UIM (se presente). Pertanto, non modificare i parametri del punto di accesso; altrimenti, potrebbe non essere possibile accedere alle risorse di rete.

### 7.1.2 Attivazione dei servizi dati

- 1. Toccare  $\frac{1}{n}$  > Impostaz.
- 2. In **WIRELESS E RETI**, toccare **Altro...** > **Reti mobili**.
- 3. Selezionare la casella di controllo **Dati attivati** per attivare la connessione dati.
- **.** Se non è necessario accedere a una rete dati wireless, è possibile deselezionare la casella di controllo **Dati attivati** per risparmiare i costi sul traffico dati.

## 7.2 Wi-Fi

Il Wi-Fi consente di accedere alla connessione Internet a banda larga senza fili (wireless). Per utilizzare la connessione Wi-Fi nel telefono cellulare, è necessario disporre di un punto di accesso wireless (hotspot). Eventuali ostacoli che bloccano il segnale Wi-Fi ne riducono la potenza.

### 7.2.1 Attivazione del Wi-Fi

- 1. Toccare  $\frac{1}{n}$  > Impostaz..
- 2. In **WIRELESS E RETI**, toccare **Wi-Fi**.

### 7.2.2 Connessione a una rete wireless

- 1. Dopo l'attivazione del Wi-Fi, toccare > **Impostaz.**.
- 2. In **WIRELESS E RETI**, toccare **Wi-Fi** per visualizzare la schermata **Wi-Fi**. Verrà visualizzato un elenco di reti Wi-Fi rilevate.
- 3. Toccare una rete Wi-Fi a cui collegarsi.
	- Se si seleziona una rete aperta, il cellulare si connetterà automaticamente ad essa.
	- Se si seleziona una rete protetta con tecnologia WEP (Wired Equivalent Privacy) per la prima volta, immettere la password quando viene richiesta, quindi toccare **Connetti**. Se ci si connette a una rete wireless protetta già utilizzata in precedenza, non verrà richiesto di immettere di nuovo la password, a meno che il cellullare non sia stato reimpostato sulle sue impostazioni predefinite.
- Nella schermata delle impostazioni **Wi-Fi**, toccare **AGGIUNGI RETE** per aggiungere una nuova rete Wi-Fi.

## 7.3 Condivisione della connessione di dati del telefono

È possibile condividere la connessione di dati del telefono e un computer singolo mediante un cavo USB. Connessione USB. È possibile condividere la connessione dati del telefono con più dispositivi contemporaneamente, trasformando il cellulare in un hotspot Wi-Fi portatile.

### 7.3.1 Installazione dell'Condivisione USBUnità

Se sul computer è in esecuzione Windows 7 o una distribuzione recente di versioni di Linux (come Ubuntu), in genere non è necessario preparare il computer per il tethering. Ma, se è in esecuzione una versione precedente di Windows o di un altro sistema operativo, potrebbe essere necessario preparare il proprio computer per stabilire una connessione di rete via USB.

Installare l'**Condivisione USB** unità secondo i passaggi che seguono:

- 1. Collegare un cavo USB a un computer. Il computer riconoscerà il telefono automaticamente.
- 2. Selezionare **Avvio** > **Computer**, quindi fare doppio clic su **Partner Mobile**.
- 3. Aprire la cartella **driver** e quindi aprire la cartella **usbnet\_driver\_win2k\_xp**. Fare doppio clic sul collegamento **DownloadActiveSync.url**.
- 4. Scaricare e installare **ActiveSync 4.5** o una versione successiva.
- 5. Dopo l'installazione, sarà possibile utilizzare il tethering USB.

### 7.3.2 Condivisione della connessione dati del telefono mediante USB

Per utilizzare il tethering USB con diversi OS, potrebbe essere necessario preparare il PC in modo da stabilire una connessione di rete tramite USB.

- Non è possibile condividere la connessione dati del telefono e accedere alla sua scheda microSD tramite USB contemporaneamente.
- 1. Toccare  $\frac{1}{2}$  > **Impostaz.**
- 2. In **WIRELESS E RETI**, toccare **Altro...** > **Tethering/hotspot portatile**.
- 3. Selezionare la casella di controllo **Condivisione USB** per condividere la connessione dati.

7.3.3 Condivisione di una connessione dati del telefono come un hotspot Wi-Fi portatile

- 1. Toccare  $\frac{1}{n}$  > Impostaz..
- 2. In **WIRELESS E RETI**, toccare **Altro...** > **Tethering/hotspot portatile**.
- 3. Selezionare la casella di controllo **Hotspot Wi-Fi portatile** per condividere la connessione dati.
- Una volta selezionato **Hotspot Wi-Fi portatile**, è possibile toccare **Configura hotspot Wi-Fi** per modificarne il nome di rete o per proteggerlo.

## 7.4 Browser

Il cellulare è dotato di un browser per Internet preinstallato.

- **Q.** Il browser supporta le applicazioni Flash.
- 7.4.1 Operazioni di base

Toccare  $\frac{1}{n+1}$  > Internet per aprire la home page.

Quando sono disponibili contemporaneamente reti Wi-Fi conosciute o aperte e reti dati mobili, il telefono selezionerà preferibilmente una rete Wi-Fi per l'accesso a Internet.

Toccare ella sezione superiore della schermata e verranno visualizzate tutte le pagine Web attualmente aperte. È possibile:

- Toccare una pagina per ingrandirla.
- Toccare il segno X per chiuderla.
- Toccare (+) per aprire una nuova finestra del browser.

Toccare **E** per aprire il menu delle opzioni del browser ed eseguire una delle seguenti operazioni:

- **Segnalibri**: toccare per visualizzare i segnalibri.
- **Aggiorna**: toccare per aggiornare la pagina Web corrente.
- **Avanti**: toccare per spostarsi nella pagina Web dalla quale si è ritornati in quella attuale.

7.4.2 Apertura di una pagina Web

1. Nella finestra del browser, toccare il campo URL nella parte superiore della schermata.

- 2. Usare la tastiera per immettere l'indirizzo di una pagina Web. Toccare  $\bullet$  per immettere l'indirizzo di una pagina Web a voce.
- 3. Mentre si immette l'indirizzo e-mail, sullo schermo vengono visualizzati gli indirizzi delle pagine Web corrispondenti. Se si vede l'indirizzo desiderato, toccarlo per passare direttamente alla pagina Web o completare l'immissione della pagina desiderata.

### 7.4.3 Impostazione di una home page

- 1. Nella finestra del browser, toccare  $\equiv$ .
- 2. Toccare **Impostazioni** > **Generali** > **Imposta home page**.
- 3. Selezionare una pagina dall'elenco o toccare **Altro** per immettere l'URL della home page desiderata, quindi toccare **OK**.

### 7.4.4 Gestione dei segnalibri

È possibile salvare un numero indefinito di segnalibri nel telefono cellulare.

#### **Aggiunta di un segnalibro**

- 1. In una finestra del browser, andare alla pagina Web che si desidera salvare con un segnalibro.
- 2. Toccare , quindi toccare **Salva nei segnalibri**.
- 3. Modificare il nome del segnalibro, quindi toccare **OK**.

#### **Apertura di un segnalibro**

- 1. Nella finestra del browser, toccare  $\equiv$ , quindi **Segnalibri** Nella schermata **SEGNALIBRI**, toccare la scheda **CRONOLOGIA** per visualizzare le pagine visitate o toccare **PAGINE SALVATE** per visualizzare le pagine salvate.
- 2. Toccare il segnalibro del sito Web che si desidera aprire.

### 7.4.5 Personalizzazione delle impostazioni del browser

Personalizzare il browser per adattarlo allo stile del browser. Utilizzare **Internet** per impostare il contenuto, la privacy e le preferenze di sicurezza della pagina. In una

finestra del browser, toccare  $\equiv$ , quindi toccare **Impostazioni**.

## 7.5 Bluetooth

Nel telefono cellulare è integrata la funzione Bluetooth che permette di creare una connessione wireless con altri dispositivi Bluetooth per condividere file con gli amici, parlare a mani libere utilizzando un auricolare Bluetooth o ancora trasferire le fotografie dal cellulare al PC.

Quando si utilizza la funzione Bluetooth, occorre rimanere entro 10 metri di distanza dagli altri dispositivi Bluetooth a cui si desidera connettersi. È importante sapere che ostacoli, come ad esempio muri o altre apparecchiature elettroniche, potrebbero interferire con la connessione Bluetooth.

### 7.5.1 Attivazione del Bluetooth

- 1. Toccare **##** > **Impostaz.**
- 2. Nella schermata **WIRELESS E RETI**, toccare **Bluetooth**. Quando il Bluetooth è attivato, la relativa icona viene visualizzata nella barra della notifiche.
- 3. Toccare **Bluetooth** e il nome Bluetooth del dispositivo verrà visualizzato nella schermata. Toccare il nome del dispositivo e impostarlo in modo che sia visibile agli altri dispositivi Bluetooth.

Toccare > **Rinomina telefono** per modificare il nome del dispositivo, quindi toccare **Rinomina**.

### 7.5.2 Abbinamento e connessione a un altro dispositivo **Bluetooth**

Mediante il Bluetooth è possibile eseguire una delle seguenti operazioni:

- HFP (Hands Free Profile): consente di utilizzare il dispositivo Bluetooth con vivavoce.
- HSP (Headset Profile): consente di utilizzare cuffie Bluetooth mono.
- OPP (Object Push Profile): consente di trasferire i file mediante una connessione Bluetooth.
- A2DP (Advanced Audio Distribution Profile): consente di utilizzare cuffie Bluetooth stereo.
- AVRCP (A/V Remote Control Profile): consente di controllare a distanza la riproduzione audio mediante le cuffie Bluetooth.

Prima di utilizzare il Bluetooth, eseguire i seguenti passaggi per abbinare il cellulare a un altro dispositivo Bluetooth:

- 1. Verificare che la funzione Bluetooth del cellulare sia attivata.
- 2. In **WIRELESS E RETI**, toccare **Bluetooth**. Il cellullare ricercherà i dispositivi Bluetooth nel raggio di portata.
- 3. Dall'elenco dei dispositivi rilevati, toccare il dispositivo a cui si desidera abbinare il proprio cellullare.
- 4. Se richiesto, immettere la password di abbinamento per completare la connessione.

### 7.5.3 Invio di file tramite Bluetooth

Con Bluetooth è possibile condividere file di immagini, video o musica con famiglia e amici. Per inviare i file tramite Bluetooth:

- 1. Toccare a lungo il file da inviare al cellulare o alla scheda SD.
- 2. Toccare **Condividi**>**Bluetooth** per selezionare il dispositivo abbinato.

7.5.4 Disconnessione o annullamento dell'abbinamento di un dispositivo Bluetooth

- 1. Toccare  $\frac{1}{n+1}$  > **Impostaz.**
- 2. In **WIRELESS E RETI**, toccare **Bluetooth**.
- 3. Spostarsi alla schermata **DISPOSITIVI ACCOPPIATI**, quindi toccare .
- 4. Toccare **Disaccoppia** per disconnettersi dal servizio.

# 8 Svago

Oltre a essere un dispositivo di comunicazione e un assistente personale, il cellulare offre anche infinite possibilità di svago. Permette di scattare foto, creare video e clip audio, nonché scaricare e ascoltare musica.

# 8.1 Scatto di foto e registrazione di video

La foto/videocamera è una combinazione di fotocamera e videocamera che consente di acquisire e condividere immagini e video.

### 8.1.1 Apertura della fotocamera

- Toccare > **Fotocamera** per accedere alla fotocamera. La fotocamera si apre in modalità orizzontale, pronta per scattare una foto o girare un video.
- Toccare  $\rightarrow$  per chiudere la fotocamera.

#### **Schermata di acquisizione**

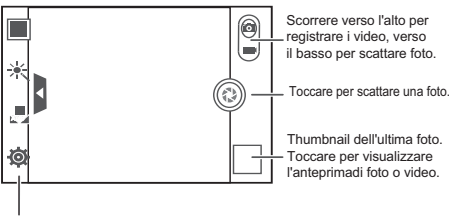

Toccare per personalizzare le impostazioni della fotocamera.

### 8.1.2 Scatto di una foto

- 1. Aprire l'applicazione della foto/videocamera e passare alla modalità fotocamera.
- 2. Se necessario, cambiare le impostazioni della fotocamera. L'anteprima cambia in base alle modifiche apportate alle impostazioni.
- 3. Inquadrare l'immagine da fotografare all'interno della schermata di acquisizione delle foto.
- 4. Toccare e tenere premuto . Quando il riquadro diventa verde, l'immagine è a fuoco.
- 5. Rilasciare **@** per scattare una foto.

Le foto scattate vengono visualizzate per qualche istante. A questo punto è possibile scattare un'altra foto o rivedere quelle esistenti.

### 8.1.3 Visualizzazione di foto

- 1. Dopo aver scattato una foto, nell'angolo in basso a destra della schermata di acquisizione viene visualizzata una miniatura della foto appena scattata. Toccare la miniatura per visualizzare la foto.
- 2. Toccare i pulsanti su schermo per le seguenti funzioni:
	- $\cdot$  Toccare  $\boxed{\phantom{a}}$  om de galleria in te voeren.
	- Toccare  $\langle \rangle$  >  $\langle \rangle$  per inviare la foto via Bluetooth.
	- Toccare  $\langle \rangle$  >  $\blacksquare$  per inviare la foto attraverso un messaggio multimediale.

### 8.1.4 Registrazione di un video

- 1. Aprire l'applicazione della foto/videocamera e passare alla modalità videocamera.
- 2. Se necessario, cambiare le impostazioni della videocamera.
- 3. Inquadrare la scena da cui iniziare il video.
- 4. Toccare  $\circledcirc$  per avviare la registrazione di un video.
- 5. Toccare **(e)** per arrestare la registrazione.

### 8.1.5 Visualizzazione dei video

- 1. Dopo la registrazione di un video, nell'angolo in basso a destra della schermata di acquisizione viene visualizzata una miniatura del video. Toccare la miniatura per visualizzare il video.
- 2. Toccare il pulsante sullo schermo ed seguire una delle seguenti operazioni:
	- $\cdot$  Toccare  $\boxed{\phantom{a}}$  om de galleria in te voeren.
	- Toccare  $\langle \rangle$  >  $\langle \rangle$  per inviare il video via Bluetooth.
	- Toccare  $\langle \rangle$  >  $\Box$  per inviare il video tramite un messaggio multimediale.
- 3. Se si desidera visualizzare più video, scorrere con il dito lungo lo schermo verso sinistra o destra.

## 8.2 Utilizzo di Galleria

L'applicazione **Galleria** è in grado di cercare automaticamente immagini e video sul cellulare e sulla scheda microSD. Utilizzare **Galleria** per distribuire foto e video nelle cartelle, visualizzare e modificare immagini, guardare video e impostare un'immagine come sfondo o come foto per un contatto.

### 8.2.1 Apertura di Galleria

Nella schermata Home, toccare  $\frac{1}{n}$  > Galleria.

L'applicazione **Galleria** suddivide in categorie le immagini e i video per posizione di memorizzare e visualizza questi file in cartelle. Toccare una cartella per visualizzare le immagini o i video presenti.

### 8.2.2 Visualizzazione di un'immagine

- 1. In **Galleria**, toccare la cartella contenente le immagini che si desidera visualizzare.
- 2. Toccare l'immagine da visualizzare nella modalità a schermo intero.
- Il visualizzatore delle immagini supporta la funzione di rotazione automatica. Quando si ruota il cellulare, l'immagine si regola automaticamente in base alla rotazione.

### 8.2.3 Rotazione di un'immagine

- 1. Quando si visualizza un'immagine, toccare e per visualizzare il pannello delle operazioni.
- 2. Selezionare **Ruota a sinistra** o **Ruota a destra**. L'immagine sarà salvata nel nuovo orientamento.

### 8.2.4 Ritaglio di un'immagine

- 1. Quando si visualizza un'immagine, toccare  $\equiv$  per visualizzare il pannello delle operazioni, quindi toccare .**Ritaglia**.
- 2. Utilizzare lo strumento di trascinamento per selezionare la parte dell'immagine da ritagliare.
	- Trascinarla dall'interno dello strumento di ritaglio per spostarla.
	- Trascinare un bordo dello strumento di ritaglio per ridimensionare l'immagine.
	- Trascinare un angolo dello strumento di ritaglio per ridimensionare l'immagine.
- 3. Toccare **RITAGLIA** per salvare l'immagine ritagliata. Per ignorare le modifiche, toccare **ANNULLA**.

## 8.3 La musica sul cellulare

### 8.3.1 Apertura della libreria musicale

Sulla schermata Home, toccare  $\frac{1}{n}$  > **Musica+** per aprire la libreria musicale. La libreria musicale ricerca automaticamente la musica memorizzata sulla scheda microSD e la visualizza in **Playlists**, **Artisti**, **Brani**, **Album**, **Generi** e **Cartelle**.

8.3.2 Riproduzione di musica

- 1. Selezionare dalla libreria musicale come visualizzare la musica.
- 2. Toccare il file musicale da riprodurre.

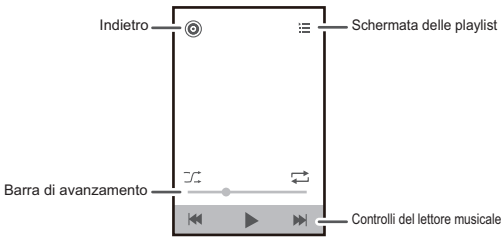

Durante la riproduzione di musica, toccare  $\triangle$  per tornare alla schermata Home, la musica continua in sottofondo mentre si utilizzano altre applicazioni. Aprire il pannello di notifica e toccare il brano in riproduzione per tornare alla schermata di riproduzione della musica.

### 8.3.3 Creazione di una playlist

- 1. Nella libreria musicale, toccare **Playlists**, quindi toccare **Nuova Playlists** per creare una nuova playlist.
- 2. Al termine della creazione della playlist, toccare **OK** per aggiungere brani.
- 3. Selezionare i brani da aggiungere alla playlist, quindi toccare **Fatto**.
- Tenere premuto su una playlist per **Rinomina** o **Elimina** la playlist.

### 8.3.4 Aggiunta di musica a una playlist

- 1. Selezionare dalla libreria musicale in che modo visualizzare la musica.
- 2. Tenere premuto un file musicale, quindi toccare **Aggiungi a playlist**.
	- Toccare una playlist esistente per aggiungervi il brano.
	- Toccare **Nuova Playlists** per aggiungere il brano a una nuova playlist.

### 8.3.5 Riproduzione della musica in una playlist

- 1. Nella libreria musicale, toccare **Playlists**.
- 2. Toccare a lungo la playlist che si desidera riprodurre.
- 3. Toccare **Riproduci** per riprodurre la playlist.

## 8.4 Ascolto di Radio FM

La radio FM consente di ascoltare programmi radiofonici FM sul cellulare. La radio FM utilizza il cavo dell'auricolare stereo fornito a corredo come antenna, pertanto è necessario collegare l'auricolare al jack audio del cellulare prima di aprire l'applicazione.

### 8.4.1 Apertura di Radio FM

- 1. Nella schermata Home, toccare > **Radio FM** per aprire l'applicazione.
- 2. Quando si apre Radio FM per la prima volta, toccare **Sintonizzazione automatica**, per cercare automaticamente i canali FM disponibili, salvarli come canali preimpostati e riprodurre il primo canale FM individuato.

### 8.4.2 Sintonizzazione della Radio FM

Aprire l'applicazione **Radio FM**, quindi eseguire le seguenti operazioni:

- Toccare  $\mathbb{N}$  o  $\mathbb{N}$  per sintonizzare la radio sul canale precedente o successivo.
- Girare la manopola a sinistra o a destra per eseguire una sintonizzazione più precisa. Una volta trovato il canale, toccare , quindi **Salva stazione**. Immettere il nome del canale, toccare **OK**, quindi selezionare un canale vuoto per salvare il nuovo canale nell'elenco dei canali.
- Toccare  $\equiv$  > **Sintonizzazione automatica** per ricercare automaticamente i canali FM disponibili.

# 9 Servizi Google

La disponibilità delle applicazioni, dei servizi e delle funzioni di Google può variare a seconda del Paese o del gestore di riferimento. Attenersi alle leggi e alle regolamentazioni locali vigenti.

Quando si accende il cellulare per la prima volta, toccare i servizi di Google quali **Google Talk**, **Gmail** o **Play Store** per visualizzare la richiesta di accesso al proprio account di Google.

Prima di accedere all'account Google, assicurarsi che sul cellulare sia attiva una connessione dati (3G/GPRS).

Se si dispone già di un account Google, toccare **Accedi** e inserire il nome utente e la password.

## 9.1 Creazione di un account Google

Se non si dispone di un account Google, è possibile creane uno:

- 1. Dopo aver letto le informazioni di impostazione, toccare **Nuovo**.
- 2. Immettere il nome, il cognome e quindi toccare **Avanti**.
- 3. Immettere il nome utente per l'account Google, quindi toccare **Avanti**. Il cellulare si collegherà al server Google per controllare se il nome utente è disponibile. Se il nome utente immesso è già in uso, verrà richiesto di sceglierne un altro o di selezionarlo da un elenco.
- 4. Inserire e confermare la password dell'account Google, quindi toccare **Avanti**.
- 5. Selezionare una domanda di sicurezza dal menu a discesa, quindi immettere la risposta e toccare **Avanti**.
- 6. Quando viene visualizzata la schermata **Termina la creazione dell'account**, toccare **Accetto**.
- 7. Inserire i caratteri visualizzati sulla schermata, quindi toccare **Avanti**.
- Per utilizzare un altro account Google, passare alla schermata **Account e sinc.**, quindi toccare **AGGIUNGI ACCOUNT** per selezionare il tipo di account che si desidera aggiungere.

## 9.2 Gmail

**Gmail** è un servizio di e-mail basato sul Web offerto da Google. Durante l'impostazione iniziale, è possibile che il cellulare sia stato configurato per utilizzare un account **Gmail** esistente o che sia stato creato un nuovo account. Quando si apre l'applicazione **Gmail** sul cellulare per la prima volta, **Posta in arrivo** conterrà i messaggi presenti nell'account **Gmail** sul Web.

### 9.2.1 Apertura di Gmail

Nella schermata Home, toccare  $\frac{1}{n}$  > Gmail. Viene visualizzato l'elenco delle email di **Posta in arrivo**. Le e-mail che si desiderano tenere sul cellulare vengono memorizzate nella cartella **Posta in arrivo**.

### 9.2.2 Cambio di account

- 1. Nell'elenco della posta, toccare > **Impostazioni**.
- 2. Toccare l'account che contiene l'e-mail da leggere.

### 9.2.3 Creazione e invio di un'e-mail

- 1. Nell'elenco della posta, toccare  $\equiv$ , quindi toccare  $\equiv$ .
- 2. Immettere l'indirizzo e-mail del destinatario del messaggio nel campo **A**. Se si invia un messaggio e-mail a diversi destinatari, separare gli indirizzi e-mail con le virgole. È possibile aggiungere il numero di destinatari desiderati.

Se si desidera inviare un'e-mail in Cc o in copia nascosta (Ccn) ad altri

destinatari, toccare , quindi toccare **Aggiungi Cc/Ccn**.

3. Inserire l'oggetto dell'e-mail e scrivere il messaggio.

Se si desidera aggiungere un'immagine in allegato, toccare  $\equiv$ , quindi **Allega file** per selezionare l'immagine da allegare.

4. Dopo aver scritto l'e-mail, toccare  $\blacktriangleright$ .

### 9.2.4 Risposta o inoltro di un'e-mail

1. Nell'elenco della posta, toccare l'e-mail a cui si desidera rispondere o da inoltrare.

- 2. Toccare  $\blacktriangle$  per rispondere. È inoltre possibile toccare  $\blacktriangleright$  quindi toccare **Rispondi a tutti** o **Inoltra**.
- 3. Eseguire una delle seguenti operazioni:
	- Se si è selezionato **Rispondi** o **Rispondi a tutti**, immettere il messaggio.
	- Se si è selezionato **Inoltra**, specificare i destinatari del messaggio e aggiungere il testo ulteriore che si desidera includere nel messaggio inoltrato.
- 4. Toccare  $\triangleright$  per inviare o toccare  $\triangleright$  per salvare come bozza.

### 9.2.5 Ricerca di un'e-mail

- 1. Nell'elenco della posta, toccare  $Q$ .
- 2. Immettere nella casella le parole chiave da cercare, quindi toccare  $\mathbf Q$ .

### 9.2.6 Personalizzazione delle impostazioni Gmail

Nell'elenco della posta, toccare **<sup>■</sup> > Impostazioni** per personalizzare le impostazioni **Gmail**.

## 9.3 Google Talk

**Google Talk** è un servizio di messaggistica istantanea di Google. Consente di comunicare in tempo reale con altre persone che a loro volta usano **Google Talk** sul cellulare o sul Web.

### 9.3.1 Apertura di Google Talk

Nella schermata Home, toccare  $\frac{m}{n}$  > Google Talk per aprire l'applicazione.

L'account **Google Talk** è basato sull'account Google impostato con il cellulare.

### 9.3.2 Aggiunta di un amico

- 1. Nell'elenco degli amici, toccare **.**
- 2. Immettere l'indirizzo Gmail **Google Talk** dell'amico che si desidera aggiungere.
- 3. Toccare  $\checkmark$ .

### 9.3.3 Accettazione di un invito

- 1. Se si riceve un invito a chattare da qualcuno, queste informazioni verranno visualizzate nell'elenco degli amici.
- 2. Toccare un invito in sospeso, quindi toccare **Accetta**.

### 9.3.4 Avvio di una chat

- 1. Nell'elenco degli amici, toccare un indirizzo Gmail nell'elenco degli amici.
- 2. Utilizzare la tastiera su schermo per immettere il testo e chattare con un amico.

3. Dopo aver immesso un messaggio, toccare  $\triangleright$ .

### 9.3.5 Impostazione delle notifiche per i nuovi messaggi istantanei

Quando si riceve un messaggio istantaneo, il cellulare può riprodurre una suoneria, vibrare o visualizzare un'icona. Per impostare una di queste pratiche notifiche, aprire

l'elenco degli amici, quindi toccare  $\equiv$  > **Impostazioni**. Toccare l'account che si desidera impostare. Ora scegliere una delle seguenti operazioni:

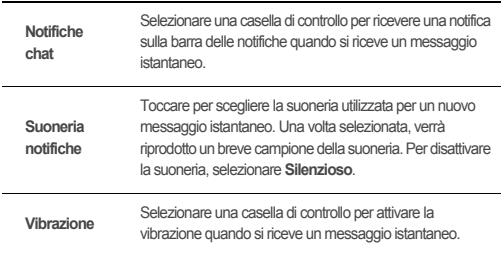

### 9.3.6 Uscita da Google Talk

Nell'elenco degli amici, toccare , quindi toccare **Esci** per chiudere **Google Talk**.

## 9.4 Maps

**Maps** consente di trovare la posizione corrente, conoscere le condizioni del traffico in tempo reale (in base alla disponibilità nella propria area) e ottenere istruzioni dettagliate per le varie destinazioni. È possibile visualizzare le immagini del satellite, le mappe del traffico o altri tipi di mappe della posizione attuale o di altre posizioni.

### 9.4.1 Attivazione del servizio di posizionamento

Prima di aprire **Maps** per trovare la posizione o cercare i luoghi di interesse, è necessario attivare il servizio di posizionamento.

- 1. Nella schermata Home, toccare  $\frac{1}{n}$  > Impostaz..
- 2. Toccare **Servizi di localizzazione**.
- 3. Selezionare la casella di controllo **Servizio localizz. Google**, la casella di controllo **Satelliti GPS**o entrambe.

### 9.4.2 Apertura di Maps

Nella schermata Home, toccare  $\frac{1}{n}$  > Maps per aprire l'applicazione.

### 9.4.3 Ricerca di luoghi di interesse

- 1. Sulla mappa, toccare  $Q$ .
- 2. Immettere il luogo da cercare nella casella di ricerca, quindi toccare l'icona Cerca.
- 3. Verranno visualizzati i risultati di ricerca. Toccare un luogo a cui si è interessati e l'applicazione lo indicherà sulla mappa.

### 9.4.4 Come ottenere indicazioni

- 1. Quando si visualizza una mappa, toccare  $\spadesuit$ .
- 2. Immettere il punto di inizio nella prima casella di testo, quindi la destinazione nella seconda casella di testo.
- 3. Toccare l'icona corrispondente per ottenere le indicazioni in auto, con i mezzi pubblici oppure a piedi.
- 4. Toccare **INDICAZIONI**. Le indicazioni vengono visualizzate in un elenco.
- 5. Toccare un elemento delle indicazioni nell'elenco per mostrarlo sulla mappa.

6. Una volta terminata la visualizzazione o dopo aver seguito le indicazioni, toccare

, quindi toccare **Cancella risultati** per reimpostare la mappa.

## 9.5 YouTube

**YouTube** è un servizio gratuito di video streaming online offerto da Google per visualizzare, cercare e caricare video.

### 9.5.1 Apertura di YouTube

Nella schermata Home, toccare > **YouTube**. Viene visualizzata la schermata di YouTube.

### 9.5.2 Ricerca di un video

- 1. Nella schermata **YouTube**, toccare Q.
- 2. Immettere una parola da cercare, quindi toccare l'icona Cerca.
- 3. Verrà visualizzata una serie di risultati sotto la barra delle notifiche. Scorrere i risultati e toccare un video per guardarlo.

### 9.5.3 Condivisione di un video

Dall'elenco dei video sulla schermata **YouTube**, selezionare un videoclip e toccare

 $\leq$  per condividere i video.

## 9.6 Play Store

Android Market consente l'accesso diretto ad applicazioni e giochi che si possono scaricare e installare sul proprio cellulare.

### 9.6.1 Apertura di Play Store

- 1. Nella schermata Home, toccare > **Play Store**.
- 2. Quando si apre **Play Store** per la prima volta, apparirà la finestra **Termini di servizio di Google Play**. Toccare **Accetto** per continuare.

### 9.6.2 Installazione di un'applicazione

- 1. In **Play Store**, selezionare una categoria, quindi toccare l'applicazione che si desidera scaricare. On the application details screen, you can view more information about the selected application, such as its cost, overall rating, user comments, and similar applications in which you might be interested. You can also scroll down to view information about the application developer, including other applications from the same developer and a link to the developer's website. In addition, you can send the developer an email.
- 2. Per installare l'applicazione, toccare **Scarica** (se è gratuita) o toccare il pulsante con il prezzo indicato (se a pagamento) e confermare il download o l'acquisto.
- 3. Per controllare lo stato di un download, aprire il pannello di notifica. La maggior parte delle applicazioni viene installata in pochi secondi. Per interrompere il download di un'applicazione, toccare la ×.

Al termine del download e dell'installazione dell'applicazione sul cellulare, l'icona di download del contenuto verrà visualizzata nella barra delle notifiche.

Se si desidera installare un'applicazione non di mercato, toccare  $\frac{1}{n}$  > **Impostaz.** > **Sicurezza**, quindi selezionare la casella di controllo **Origini sconosciute** per consentire l'installazione di tale applicazione.

### 9.6.3 Disinstallazione di un'applicazione

- 1. Sulla schermata **Play Store**, toccare  $\equiv$  > Le mie applicazioni.
- 2. Toccare l'applicazione che si desidera disinstallare, quindi toccare **Disinstalla**.
- 3. Quando richiesto, toccare **OK** per rimuovere l'applicazione dal telefono cellulare.

# 10 Sincronizzazione delle informazioni

Alcune applicazioni presenti sul cellulare consentono di accedere agli stessi dati personali che è possibile aggiungere, visualizzare e modificare sul computer. Se si aggiungono, modificano o eliminano le informazioni su ciascuna di queste applicazioni nella rete, le informazioni aggiornate appaiono anche sul telefono.

Questo è possibile tramite la sincronizzazione dati over-the-air. Il processo avviene in background e non interferisce con l'utilizzo del telefono. Quando è in corso la sincronizzazione del telefono, viene visualizzata un'apposita icona nella barra delle notifiche.

# 10.1 Gestione degli account

È possibile sincronizzare i contatti, le e-mail e altre informazioni sul cellulare con più account di Google o altri tipi di account, a seconda delle applicazioni installate sul cellulare.

Ad esempio, è possibile iniziare aggiungendo l'account Google personale, in modo da avere sempre a disposizione le e-mail, i contatti e l'agenda personale. È quindi possibile aggiungere un account di lavoro, in modo che tutti i contatti e le e-mail di lavoro siano sempre a portata di mano. Se desiderato è possibile aggiungere più account Google e altri account.

## 10.1.1 Aggiunta di un account

Quando si aggiunge un account, l'applicazione **Persone** confronta i contatti dall'account appena sincronizzato con i contatti degli account del telefono cellulare e tenta di unire i duplicati in un'unica voce in **Persone**. Anche se vengono presentati come un'unica voce di contatto, i dati del contatto stessi non vengono unificati.

- 1. Nella schermata Home, toccare > **Impostaz.** > **Account e sinc.**. La schermata visualizza le impostazioni di sincronizzazione correnti e un elenco degli account correnti.
- In alcuni casi, potrebbe essere necessario ottenere i dettagli dell'account da un servizio di assistenza IT. Ad esempio, potrebbe essere necessario conoscere il dominio o l'indirizzo server dell'account.
- 2. Toccare **AGGIUNGI ACCOUNT**.
- 3. Toccare il tipo di account da aggiungere.
- 4. Seguire la procedura visualizzata sullo schermo per inserire le informazioni obbligatorie e opzionali sull'account. Molti account richiedono un nome utente e una password, ma i dettagli dipendono dal tipo di account e dalla configurazione del servizio cui ci si collega.
- 5. Configurare l'account. A seconda del tipo di account, potrebbe essere richiesto di configurare il tipo di dati che si desidera sincronizzare con il cellulare e di fornire il

nome dell'account e altri dettagli. Al termine dell'operazione, l'account è aggiunto all'elenco nella schermata **Account e sinc.**.

### 10.1.2 Aggiunta di un account di Exchange

- 1. Nella schermata Home, toccare > **Impostaz.** > **Account e sinc.**.
- 2. Toccare **AGGIUNGI ACCOUNT** > **Aziendale**.
- 3. Seguire le istruzioni e immettere le informazioni richieste relative all'account di Exchange da aggiungere. Per informazioni dettagliate consultare l'amministratore del server.
- 4. Toccare **Avanti** per visualizzare la schermata **Impostazione account**. Configurare le impostazioni di sincronizzazione dell'account.
- 5. Toccare **Avanti** per completare la configurazione delle impostazioni dell'account. Se le e-mail non vengono sincronizzate correttamente, rivolgersi all'amministratore del server.

### 10.1.3 Rimozione di un account

È possibile rimuovere un account, eliminando dal cellulare l'account e tutte le informazioni associate, inclusi messaggi e-mail, contatti, impostazioni e così via. Non è tuttavia possibile rimuovere alcuni account, come ad esempio il primo account con cui è stato eseguito l'accesso al cellulare. Se si tenta di rimuovere determinati account, tutte le informazioni personali associate ad esso verranno eliminate.

- 1. Nella schermata **Account e sinc.**, toccare l'account da eliminare.
- 2. Toccare  $\equiv$  > **Rimuovi account**.
- 3. Confermare la rimozione dell'account.

## 10.2 Personalizzazione della sincronizzazione dell'account

È possibile configurare le opzioni di utilizzo e sincronizzazione dei dati in background per tutte le applicazioni sul cellulare. È inoltre possibile configurare quale tipo di dati sincronizzare per ogni account.

Per alcuni account, la sincronizzazione è bidirezionale, ovvero le modifiche apportate alle informazioni sul cellulare vengono effettuate alla copia di quelle informazioni sul

Web. Alcuni account supportano solo la sincronizzazione in una sola direzione, le informazioni sul cellulare sono di sola lettura.

### 10.2.1 Configurazione delle impostazioni generali di sincronizzazione

Toccare il pulsante nella parte in alto della schermata **Account e sinc.**. Nell'elenco degli account, toccare l'account che si desidera sincronizzare. Selezionare o deselezionare la casella di controllo **Sincronizza Email** per controllare se le modifiche apportate alle informazioni sul telefono o sul Web vengono automaticamente sincronizzate tra loro.

### 10.2.2 Modifica delle impostazioni di sincronizzazione di un account

- 1. Nella schermata **Account e sinc.**, toccare l'account di cui si desidera modificare le impostazioni di sincronizzazione. Si aprirà la schermata dei dati e della sincronizzazione contenente un elenco dei tipi di informazioni che l'account può sincronizzare.
- 2. Gli elementi selezionati verranno sincronizzati per sincronizzare il cellulare.
- 3. Selezionare o deselezionare la casella di controllo delle informazioni che si desidera sincronizzare con il cellulare.

# 11 Utilizzo di altre applicazioni

# 11.1 AppInstaller

È possibile utilizzare il programma d'installazione per installare più di un'applicazione alla volta.

### 11.1.1 Installa applicazioni

1. Nella schermata Home, toccare > **AppInstaller**. Il programma d'installazione quindi cerca e visualizza tutte le applicazioni (file .apk) presenti sulla scheda microSD.

2. Nell'elenco delle applicazioni, selezionare le applicazioni che si desidera installare.

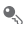

È possibile toccare , quindi **Deseleziona tutto** o **Seleziona tutto** per selezionare e deselezionare tutte le applicazioni.

 $3.$  Toccare  $\equiv$  > **Installa**.

Le applicazioni selezionate verranno installate sul cellulare.

## 11.2 Tutti i backup

È possibile eseguire il backup dei dati mediante **Tutti i backup**, che fornisce le seguenti opzioni: **Backup**, **Ripristino**, **Backup rapido**, **Backup prog.** e **Applicazioni**.

### 11.2.1 Backup dei dati mediante Backup

- 1. Nella schermata Home, toccare > **Tutti i backup**.
- 2. Toccare **Backup**.
- 3. Immettere il nome del file nel campo **NOME FILE**.
- 4. Nel campo **BACKUP DEI CONTENUTI**, selezionare i contenuti di cui eseguire il backup.
- 5. Toccare **BACKUP** per eseguire il backup dei dati selezionati.

# 11.3 Calendario

Utilizzare **Calendario** per creare e gestire eventi, riunioni e appuntamenti. In base alle impostazioni di sincronizzazione è possibile sincronizzare il calendario del cellulare con il calendario su Internet utilizzato dall'utente.

### 11.3.1 Apertura di Calendario

Nella schermata Home, toccare  $\frac{m}{n}$  > **Calendario** per aprire l'applicazione.

### 11.3.2 Creazione di un evento

- 1. In una qualsiasi visualizzazione del calendario, toccare  $\equiv$ , quindi toccare **Nuovo evento**.
- 2. Immettere il nome dell'evento.
- Se per l'evento è previsto un intervallo temporale, toccare **DA** e **A** per impostare l'ora di inizio e di fine dell'evento.
- Se l'evento è un'occasione speciale come un compleanno o un'attività che dura tutto il giorno, impostare la data per **DA** e **A**, quindi selezionare la casella di controllo **TUTTO IL GIORNO**.
- 3. Immettere il luogo dell'evento e una descrizione.
- 4. Specificare in **RIPETIZIONE** se l'evento ricorre e, in tal caso, con quale frequenza, quindi impostare l'ora del promemoria dell'evento in **PROMEMORIA**.
- 5. Toccare **SALVA**.
- Per creare rapidamente un evento nella visualizzazione giorno, settimana o mese, toccare a lungo uno spazio temporale vuoto, quindi toccare **Nuovo evento**. Verrà visualizzata una schermata dei dettagli del nuovo evento con lo spazio temporale selezionato e la data nei campi **DA** e **A**.

### 11.3.3 Impostazione di un promemoria di evento

- 1. In una qualsiasi visualizzazione del calendario, toccare un evento per visualizzarne i dettagli o un riepilogo degli eventi.
- 2. Toccare il pulsante **Aggiungi promemoria** per aggiungere un promemoria o toccare il pulsante (×) del promemoria per eliminare un promemoria esistente.
- 3. Toccare l'ora del promemoria, quindi, dall'elenco visualizzato, toccare per specificare con quanto anticipo si desidera che venga notificato il promemoria. Quando arriverà il momento, si riceverà una notifica dell'evento.

### 11.3.4 Impostazione di sincronizzazione e schermo

1. In una visualizzazione del calendario, toccare . Quindi, toccare **Calendari da visualizzare** > **Calendari da sincronizzare**.

Nella schermata dei calendari vengono visualizzati tutti i calendari aggiunti o sottoscritti per ogni account configurato per sincronizzare gli eventi sul cellulare, organizzati per singolo account (i calendari per gli account configurati in modo da non essere sincronizzati con gli eventi di calendario non sono inclusi nell'elenco). 2. Toccare l'icona accanto a un calendario per modificare se è sincronizzato e se è visualizzato.

Si resta sottoscritti ai calendari che si configura come non memorizzarli sul telefono e si può comunque utilizzarli con Google Calendar sul Web o usando altri servizi di calendario.

3. Toccare **OK**.

### 11.3.5 Personalizzazione delle impostazioni del calendario

In una schermata qualsiasi del calendario, toccare  $\equiv$ , quindi toccare **Impostazioni** > **Impostazioni generali** e scegliere una delle seguenti opzioni:

- **Nascondi eventi rifiutati**: per nascondere gli eventi per i quali sono stati rifiutati gli inviti.
- **Notifiche**: per impostare promemoria di eventi e attivare o disattivare la ricezione di avvisi e notifiche sul cellulare.
- **Scegli Ringtone**: per selezionare la suoneria che si dovrà attivare quando si riceve un promemoria di evento.
- **Vibrazione**: per attivare la vibrazione del cellulare quando si riceve la notifica di un evento.
- **Promemoria predefinito**: per selezionare con quanto anticipo ricevere un promemoria associato a un evento prima che questo si verifichi.

## 11.4 Gestione file

**Gestione file** ha le funzioni di un personal assistant (PA) tascabile e consente di organizzare, modificare ed eliminare file e cartelle.

### 11.4.1 Apertura di Gestione file

Nella schermata Home, toccare  $\frac{\mathbf{H}}{\mathbf{H}}$  > Gestione file per aprire l'applicazione.

Prima di eseguire le operazioni nell'elenco **Scheda SD**, assicurarsi che sia inserita una scheda microSD.

### 11.4.2 Creazione di una cartella

1. Nella schermata **Gestione file**, toccare **Locale** o **Scheda SD**.

- 2. Toccare **Nuova cartella**.
- 3. Inserire il nome della nuova cartella nella casella di testo.
- 4. Toccare **Salva**.

### 11.4.3 Spostamento o copia di un file

- 1. Nella schermata Gestione file, toccare Locale o Scheda SD, toccare  $\equiv$  per mostrare il pannello delle opzioni, quindi toccare **Multiselezione**.
- 2. Toccare il file o la cartella che si desidera spostare o copiare.
- 3. Toccare , quindi toccare **Taglia** o **Copia**.
- 4. Selezionare il percorso in qui si desidera copiare o spostare il file. Toccare per per spostare o copiare il file nel percorso selezionato.

### 11.4.4 Ricerca di un file

- 1. Nella schermata **Gestione file**, toccare **Locale** o **Scheda SD**, quindi selezionare una cartella per accedere alla directory dove si trova il file desiderato.
- 2. Toccare  $Q$ .
- 3. Nella casella di ricerca, immettere un termine contenuto nel nome del file ricercato.
- 4. Toccare **Vai** accanto alla casella di ricerca. Il cellulare inizierà la ricerca.
- 5. Verrà visualizzato un elenco dei risultati della ricerca. Toccare un file nell'elenco per aprirlo.
- 6. Toccare per tornare alla schermata del file manager.

#### 11.4.5 Compressione o estrazione dei file

Il cellulare supporta la compressione e l'estrazione dei file.

I file e le cartelle possono essere compressi solo in file .zip, ma è possibile estrarre sia file .zip che file .rar.

#### **Compressione di file**

- 1. Nella schermata **Gestione file** toccare **Locale** o **Scheda SD**, quindi toccare > **Multiselezione**.
- 2. Selezionare i file o le cartelle che si desidera comprimere.
- 3. Toccare **:** > **Comprimi**.

4. Modificare il percorso di salvataggio e il nome del file di destinazione, quindi toccare **OK** per iniziare la compressione dei file e delle cartelle.

#### **Estrazione di un file**

- 1. Tenere premuto su un file compresso.
- 2. Toccare **Estrai**.
- 3. Modificare il percorso di salvataggio dei file estratti.
- 4. Toccare **OK** per avviare l'estrazione.

### 11.4.6 Visualizzazione dello stato della memoria

Nella schermata Gestione file, touch **per aprice il pannello delle opzioni**, quindi toccare **Archivio**. Verrà visualizzata la schermata di gestione della memoria. Questa schermata consente di visualizzare lo stato della memoria e la memoria disponibile sul cellulare e sulla scheda microSD.

# 11.5 Orologio

**Orologio** visualizza la data e l'ora. È possibile inoltre utilizzare **Orologio** per trasformare il cellulare in una sveglia.

### 11.5.1 Apertura di Orologio

Nella schermata Home, toccare  $\frac{1}{n+1}$  > Orologio per aprire l'applicazione.

### 11.5.2 Apertura di Allarmi

Nella schermata **Orologio**, toccare <sup>(1)</sup> per aprire **Allarmi**.

#### **Aggiunta di un allarme**

- 1. Nella schermata di elenco degli allarmi, toccare **Aggiungi allarme**.
- 2. Impostare l'allarme e toccare **OK**.

#### **Impostazione di un allarme**

- 1. Nella schermata con l'elenco degli allarmi, toccare uno degli allarmi elencati.
- 2. Toccare **Ora** per impostare l'ora dell'allarme.
- 3. Toccare **Ripeti** per impostare i giorni in cui si desidera che l'allarme suoni.
- 4. Toccare **Suoneria** per selezionare una suoneria per l'allarme.
- 5. Selezionare la casella di controllo **Vibrazione** per attivare la vibrazione del cellulare oltre alla riproduzione della suoneria.
- 6. Toccare **Etichetta** per inserire un nome per l'allarme.
- 7. Toccare **OK**.
- **Q** Quando il telefono è spento, la sveglia continua a funzionare.

#### **Personalizzazione delle impostazioni degli allarmi**

Nella schermata con l'elenco degli allarmi, toccare  $\equiv$  quindi toccare **Impostazioni**.

## 11.6 Calcolatrice

La **Calcolatrice** consente di risolvere problemi aritmetici semplici o di utilizzare gli operatori avanzati per risolvere equazioni più complesse.

### 11.6.1 Apertura della Calcolatrice

Nella schermata Home, toccare  $\frac{\mathbf{B}}{\mathbf{B}}$  > **Calcolatrice** per aprire l'applicazione.

### 11.6.2 Passaggio dal Pannello avanzato a quello base e viceversa

Nella schermata **Calcolatrice**, scorrere con il dito sullo schermo a destra o a sinistra per selezionare **Pannello avanzato** e **Pannello base**.

## 11.7 Note

**Note** presenta un processore di testo semplice. Nell'elenco delle note, è possibile aggiungere, modificare ed eliminare.

- 1. Nella schermata Home, toccare > **Note** per aprire l'applicazione.
- 2. Toccare  $\equiv$  per creare una nota.
- 3. Toccare  $\rightarrow$  per salvare la nota.

## 11.8 Meteo

È possibile usare **Meteo** per controllare la data e l'ora delle città del mondo, per sapere le notizie meteo più recenti di una qualsiasi città e in qualsiasi momento e per condividere con gli altri le informazioni meteo.

È necessario accendere il GPS e il servizio dati sul telefono prima di usare l'Orologio meteo.

### 11.8.1 Impostazione della città predefinita

- 1. Nella schermata Home, toccare > **Meteo**.
- 2. Nella schermata dell'orologio meteo, toccare > **Aggiungi città**.
- 3. Selezionare la città che si desidera aggiungere.
- Oltre alla città corrente, è possibile aggiungere fino a quattro ulteriori città all'orologio meteo e ottenere informazioni meteo contemporaneamente per tutte le città.
- 4. Toccare  $\equiv$  > Imp. come città predef. per impostare la città appena aggiunta come città predefinita.

### 11.8.2 Aggiornamento del meteo

È possibile aggiornare le informazioni meteo sull'orologio meteo sia manualmente che automaticamente. Per ottenere le informazioni meteo più recenti sulla città

corrente, toccare > **Aggiorna** nella schermata dell'orologio meteo. È inoltre possibile impostare il telefono in modo che aggiorni le informazioni meteo automaticamente.

- 1. Nella schermata dell'orologio meteo, toccare > **Impostazioni**.
- 2. Selezionare **Aggiornamento automatico**.
- 3. Toccare **Intervallo di aggiornamento**per impostare l'intervallo tra gli aggiornamenti automatici del meteo.

### 11.8.3 Modifica di una città

1. Nella schermata dell'orologio meteo, toccare > **Cambia città**.

2. Selezionare una città dall'elenco **Città famose** o ricercare un'altra città immettendone il nome nel campo di ricerca.

### 11.8.4 Condivisione delle informazioni meteo

- 1. Nella schermata dell'orologio meteo, toccare > **Condividi meteo**.
- 2. Nel campo **A**, immettere il numero di telefono di un destinatario o toccare **Paradore** selezionare un contatto.
- $3.$  Toccare  $\triangleright$  per inviare le informazioni meteo al destinatario.

# 12 Gestione del cellulare

Per configurare il cellulare, toccare  $\frac{1}{n}$  > Impostaz..

## 12.1 Impostazione della data e dell'ora

- Quando il telefono utilizza le impostazioni di data e ora automaticamente fornite dalla rete, non è possibile modificarle.
- 1. Nella schermata **Impostaz.**, toccare **Data e ora**.
- 2. Deselezionare le caselle di controllo **Data e ora automatiche** e **Fuso orario automatico**.
- 3. Toccare **Imposta data**. Nella schermata di impostazione della data, toccare  $\triangle$  o per regolare la data, il mese e l'anno, quindi toccare **Imposta** una volta completata la configurazione.
- 4. Toccare **Imposta ora**. Nella schermata di impostazione dell'ora, toccare  $\triangle$  o

per regolare l'ora e i minuti. Toccare **Imposta** una volta terminata la configurazione.

- 5. Toccare **Seleziona fuso orario**, quindi selezionare il fuso orario desiderato dall'elenco. Scorrere per visualizzare più fusi orari.
- 6. Selezionare o deselezionare la casella di controllo **Usa formato 24 ore** per passare dal formato 24 ore al formato 12 ore o viceversa.
- 7. Toccare **Seleziona formato data** per selezionare la modalità di visualizzazione della data.

## 12.2 Impostazione dello schermo

### 12.2.1 Regolazione della luminosità dello schermo

1. Nella schermata **Impostaz.**, toccare **Display** > **Luminosità**.

- Se si desidera regolare manualmente la luminosità della schermata, deselezionare la casella di controllo **Luminosità automatica**.
- 2. Trascinare il cursore a sinistra per scurire lo schermo, a destra per schiarirlo.
- 3. Toccare **OK** per salvare la regolazione.

### 12.2.2 Regolazione dell'intervallo prima della disattivazione dello schermo

Se il cellulare rimane disattivo per diversi minuti, lo schermo si spegnerà per rallentare l'esaurimento della batteria. Per impostare un tempo di inattività più lungo o più corto:

- 1. Nella schermata **Impostaz.**, toccare **Display** > **Sospensione**.
- 2. Selezionare per quanto tempo si desidera che lo schermo sia illuminato.

## 12.3 Impostazione suonerie

### 12.3.1 Attivazione della modalità silenziosa

- 1. Nella schermata **Impostaz.**, toccare **Audio**.
- 2. Selezionare **Modalità silenziosa** per disattivare completamente l'audio, eccetto le sveglie e i supporti musicali e video.

### 12.3.2 Regolazione del volume

È possibile regolare il volume quando si è nella schermata Home o nella maggior parte delle schermate dell'applicazione (quale la schermata visualizzata durante una chiamata o quando si riproduce la musica o i video). Premere i tasti del volume per regolare il volume sul livello desiderato.

È possibile inoltre regolare il volume dalla schermata delle impostazioni.

- 1. Nella schermata **Impostaz.**, toccare **Audio** > **Volume**.
- 2. Trascinare il cursore a sinistra per diminuire il volume, a destra per aumentarlo.

3. Toccare **OK** per salvare la regolazione.

### 12.3.3 Modifica della suoneria del telefono

- 1. Nella schermata **Impostaz.**, toccare **Audio** > **Suoneria telefono**.
- 2. Nell'elenco visualizzato, selezionare un'opzione:
	- **Suoneria**: selezionare una suoneria preinstallata. Quando viene selezionata, la suoneria viene riprodotta.
	- **Musica**: selezionare la musica memorizzata nel telefono o su una scheda microSD. Quando viene selezionata, la musica viene riprodotta.
- 3. Toccare **OK**.

### 12.3.4 Modifica della suoneria dei messaggi

- 1. Nella schermata Home, toccare > **Messaggi**.
- 2. Nell'elenco dei messaggi, touch > **Impostazioni** > **Scegli suoneria**.
- 3. Toccare la suoneria che si desidera utilizzare. Quando viene selezionata, la suoneria viene riprodotta.
- 4. Toccare **OK**.

## 12.4 Impostazione dei servizi telefonici

### 12.4.1 Personalizzazione delle impostazioni di chiamata

Gli operatori del servizio telefonico offrono servizi che includono: inoltro di chiamata, chiamata in attesa, numeri di composizione fissi e segreteria telefonica. È possibile personalizzare i servizi inclusi nel pacchetto delle tariffe di chiamata.

Nella schermata Home, toccare  $\frac{1}{n}$  > Telefono, quindi toccare  $\equiv$  > **Impostazioni** per personalizzare le funzioni di chiamata.

### 12.4.2 Attivazione del roaming dati

- 1. Nella schermata **Impostaz.**, in **WIRELESS E RETI** toccare **Altro...** > **Reti mobili**.
- 2. Selezionare la casella di controllo **Roaming dati**.
- L'accesso ai servizi dati durante il roaming può comportare costi aggiuntivi. Chiedere all'operatore del servizio wireless le tariffe di roaming dati.

### 12.4.3 Disattivazione del servizio dati

- 1. Nella schermata **Impostaz.**, in **WIRELESS E RETI** toccare **Altro...** > **Reti mobili**
- 2. Deselezionare la casella di controllo **Dati attivati**.

# 12.5 Configurazione della sintesi vocale

Le impostazioni di sintesi vocale consentono di configurare il sintetizzatore vocale Android, per le applicazioni che lo supportano.

### 12.5.1 Regolazione della velocità della voce

- 1. Nella schermata **Impostaz.**, toccare **Lingua e immissione** > **Output sintesi vocale** > **Velocita' vocale**.
- 2. Selezionare una velocità di pronuncia del testo.

## 12.6 Protezione del cellulare

### 12.6.1 Attivazione del PIN della scheda SIM

- 1. Nella schermata **Impostaz.**, toccare **Sicurezza** > **Impostazioni blocco SIM**.
- 2. Selezionare la casella di controllo **Blocca SIM**.
- 3. Utilizzare la tastiera per inserire il PIN, quindi toccare **OK**.
- 4. Per cambiare il PIN in qualsiasi momento, toccare **Cambia PIN SIM**.

Sul cellulare è possibile comporre in qualsiasi momento numeri di emergenza.

### 12.6.2 Protezione del cellullare mediante il blocco dello schermo

Per proteggere i dati, bloccare lo schermo e/o richiedere l'immissione di una sequenza di sblocco dello schermo ogni qualvolta il cellulare viene accesso o si riattiva dopo la modalità di sospensione.

1. Nella schermata **Impostaz.**, toccare **Sicurezza** > **Blocco schermo** > **Sequenza**.

2. Scorrere con il dito in direzione verticale, orizzontale o diagonale e collegare almeno quattro punti tra di loro in un qualsiasi ordine scelto. Una volta terminata l'operazione, sollevare il dito dallo schermo.

È necessario trascinare il dito tra i punti sullo schermo per creare una sequenza, non semplicemente toccare i singoli punti.

- 3. Il cellulare registrerà la sequenza. Toccare **Continua**.
- 4. Quando richiesto, ricreare di nuovo la sequenza di sblocco sullo schermo, quindi toccare **Conferma**.

Per modificare la sequenza di sblocco dello schermo, toccare **Sicurezza** > **Blocco schermo** > **Sequenza**.

### 12.6.3 Protezione del cellullare con un PIN numerico

È possibile impostare un PIN numerico per bloccare il telefono.

- 1. Nella schermata **Impostazioni**, toccare **Sicurezza** > **Blocco schermo** > **PIN**.
- 2. Inserire almeno quattro caratteri.
- 3. Toccare **Continua**.
- 4. Immettere gli stessi caratteri di nuovo, quindi toccare **OK**.

Per modificare il PIN, toccare **Sicurezza** > **Blocco schermo** > **PIN**.

## 12.7 Gestione applicazioni

### 12.7.1 Visualizzazione di un'applicazione installata

- 1. Nella schermata **Impostaz.**, toccare **Applicazioni** > **TUTTE**.
- 2. Nell'elenco delle applicazioni, eseguire una delle operazioni seguenti:
	- Toccare **e** equindi **Ordina per dimensioni**. Quindi toccare un'applicazione per visualizzarne i dettagli.
	- Toccare un'applicazione per visualizzarne direttamente i dettagli.

### 12.7.2 Disinstallazione di un'applicazione

Non è possibile disinstallare le applicazioni preinstallate sul sistema.

- 1. Nella schermata **Impostazioni**, toccare **Applicazioni**.
- 2. Toccare un'applicazione, quindi toccare **Disinstalla**.

### 12.7.3 Metodi per liberare la memoria del telefono

- Spostare i file e gli allegati e-mail nella scheda microSD.
- In **Internet**, cancellare tutti i file Internet temporanei e le informazioni della cronologia del browser.
- Disinstallare tutti i programmi scaricati non più in uso.
- Reimpostare il cellulare.

## 12.8 Ripristino del cellulare

### 12.8.1 Backup dei dati

È possibile eseguire il backup delle impostazioni del cellulare sui server Google, utilizzando il proprio account Google. Se si sostituisce il cellulare, le impostazioni contenute nel backup vengono memorizzate sul nuovo cellulare la prima volta che si accede mediante l'account Google.

1. Nella schermata **Impostaz.**, toccare **Backup e ripristino**.

2. Selezionare la casella di controllo **Backup dei miei dati**.

## 12.8.2 Ripristino dei dati di fabbrica

Se si ripristinano sul telefono le impostazioni di fabbrica, tutti i dati personali memorizzati sul telefono verranno cancellati, comprese le informazioni sull'account Google, qualsiasi altro account configurato, le impostazioni di sistema e delle applicazioni ed eventuali applicazioni installate. Il ripristino delle impostazioni di fabbrica del telefono non comporta l'eliminazione degli aggiornamenti del sistema scaricati. Mediante la casella di controllo fornita, è inoltre possibile selezionare per eliminarli, tutti i dati memorizzati sulla scheda SD o sulla scheda SD interna del telefono, compresi i file scaricati o copiati in essa, quali i file musicali o le foto.

- 1. Nella schermata **Impostazi.**, toccare **Backup e ripristino** > **Ripristino dati di fabbrica**.
- 2. Quando viene richiesto, toccare **Ripristina telefono**, quindi toccare **Cancella tutto**. Il cellulare ripristina le impostazioni di fabbrica originali e si riavvia.

# 12.9 Aggiornamento online

Il cellulare è preimpostato con la funzione di aggiornamento online. Quando è disponibile un nuovo software, vengono visualizzate le informazioni sulla versione e una richiesta di aggiornamento. È inoltre possibile toccare **Impostaz.** > **Info sul telefono** > **Aggiornamento online** per verificare se il nuovo software è disponibile. Quando si aggiorna:

- 1. Eseguire il backup dei dati personali. Tutti i dati personali verranno rimossi dopo l'aggiornamento.
- 2. Assicurarsi che la scheda microSD disponga di spazio a sufficienza per memorizzare la nuova versione software.
- 3. Eseguire l'aggiornamento online seguendo le istruzioni su schermo.

# 13 Appendice

## 13.1 Domande frequenti

#### **Come utilizzare una scheda microSD per importare i contatti nel telefono da un altro telefono?**

Il telefono supporta solo i file dei contatti in formato .vcf.

- 1. Salvare i contatti che si desidera importare nel cellulare come file .vcf e salvare il file in una scheda microSD.
- 2. Inserire la scheda MicroSD nel cellulare e trovare il file, vcf mediante **Gestione file**.
- 3. Toccare il file .vcf. Il cellulare visualizza un messaggio che richiede se si desidera importare i contatti.
- 4. Toccare **OK** per importare i contatti.
- I problemi di compatibilità si verificano con i file .vcf creati con telefoni diversi e determinate informazioni di contatto potrebbero andare perse quando vengono importati i contatti.

#### **Come si imposta un brano come suoneria del telefono?**

In **Musica+**, toccare a lungo il brano che si desidera impostare come suoneria, quindi toccare **Imposta come suoneria**.
# **Come disattivo il cambio automatico dell'orientamento dello schermo quando si ruota il telefono?**

Nella schermata Home, toccare  $\frac{1}{n}$  > Impostaz. > Display, quindi deselezionare la casella di controllo **Rotazione automatica** per disattivare questa funzione.

# **Come si imposta una sequenza di sblocco?**

Nella schermata Home, toccare > **Impostaz.** > **Sicurezza** > **Blocco schermo** > **Sequenza**.

# **Come si cambia il metodo di immissione?**

Quando viene visualizzato il tastierino, sulla barra di stato viene visualizzata la relativa icona. Far scorrere la barra di stato verso il basso e toccare **Seleziona metodo di inserimento** per selezionare un metodo di immissione.

# **Come si interrompe il brano in sottofondo?**

Far scorrere la barra delle notifiche verso il basso per aprire il pannello di notifica, toccare la notifica di riproduzione musicale per passare alla schermata di riproduzione musicale e arrestare la riproduzione del brano.

# **Come si ritorna alla schermata di chiamata?**

Se durante una chiamata si passa a un'altra schermata, far scorrere la barra delle notifiche verso il basso per aprire il pannello di notifica, quindi toccare la notifica di chiamata corrente per tornare alla schermata di chiamata.

# **Come si crea una selezione rapida di applicazione nella schermata Home?**

Toccare a lungo l'icona di un'applicazione nella schermata delle applicazioni finché non viene visualizzata la schermata Home. Trascinare l'icona nel punto in cui si desidera posizionarla e sollevare il dito.

# **Come si nasconde la tastiera?**

Touch  $\supseteq$  per nascondere la tastiera.

# **Come si inoltra un messaggio?**

Nella schermata di visualizzazione dei messaggi, toccare a lungo un messaggio, quindi selezionare **Inoltra** dal menu visualizzato.

# **Perché l'utilizzo di Navigatore risulta impossibile?**

**Navigatore** non è disponibile in alcuni paesi o regioni.

HUAWELU8860

V100R001\_01